*Módulo Administración*

*Módulo Gestión de Unidades*

*Módulo Gestión de Personal*

*Módulo de Gestión de Rutas* 

*Módulo de Boletería* 

# **MANUAL DE USUARIO**

Sistema Web Transur

### *Introducción*

*El manual de usuario representa una guía didáctica para la utilización del sistema Transur, el cual está compuesto por cinco módulos: Modulo de Administración Institucional, Modulo de gestión de Unidades, Modulo de Gestión de personal, módulo de gestión de Rutas y Modulo de Boletería.* 

### *Módulo de administración institucional*

*Representa la gestión de información institucional y documentos en imágenes.*

### *Módulo de gestión de Unidades*

*Es el modulo encargado de la gestión de información de unidades de transporte que forman parte de flota de la Cooperativa de transporte de pasajeros inter cantonal Urcuquí.*

### *Módulo de gestión de personal*

*Este módulo es el encargado de llevar un control de las actividades del personal afín a la institución.* 

### *Módulo de gestión de Rutas*

*Es el modulo encargado de planificar las rutas y turnos para los recorridos de las unidades de transporte.* 

#### *Módulo de Boletería*

*Representa la reservación y venta de boletos de los turnos de las unidades de transporte.*

*Todas las ilustraciones graficas cuentan con su respectivo número y descripción funcional, para que la interacción con la aplicación sea la experiencia más sutil posible.* 

*Las elipses en las gráficas representan una señal relevante dentro de las funcionalidades de la aplicación, refiriéndose en la mayoría de los casos a un link direccionado a una funcionalidad específica.* 

*En algunos oportunidades también se reflejan señales graficas en forma de X, que representan funcionalidades suspendidas para mantener la integridad de la aplicación y de su base de datos.* 

*Una vez realizada la capacitación a los usuarios del sistema Transur, los beneficiarios coincidirán, que el presente manual es un resumen pormenorizado de cada una de las funcionalidades del sistema.* 

### Módulo Administración Institucional

La **Fig. 1**, muestra el formulario de registro de usuarios del sistema Transur, donde se ingresaran los datos de nombres completos, email, username y password, tales campos están debidamente validados. En el campo de password es posible habilitar la opción de mostrar/ ocultar los caracteres del password.

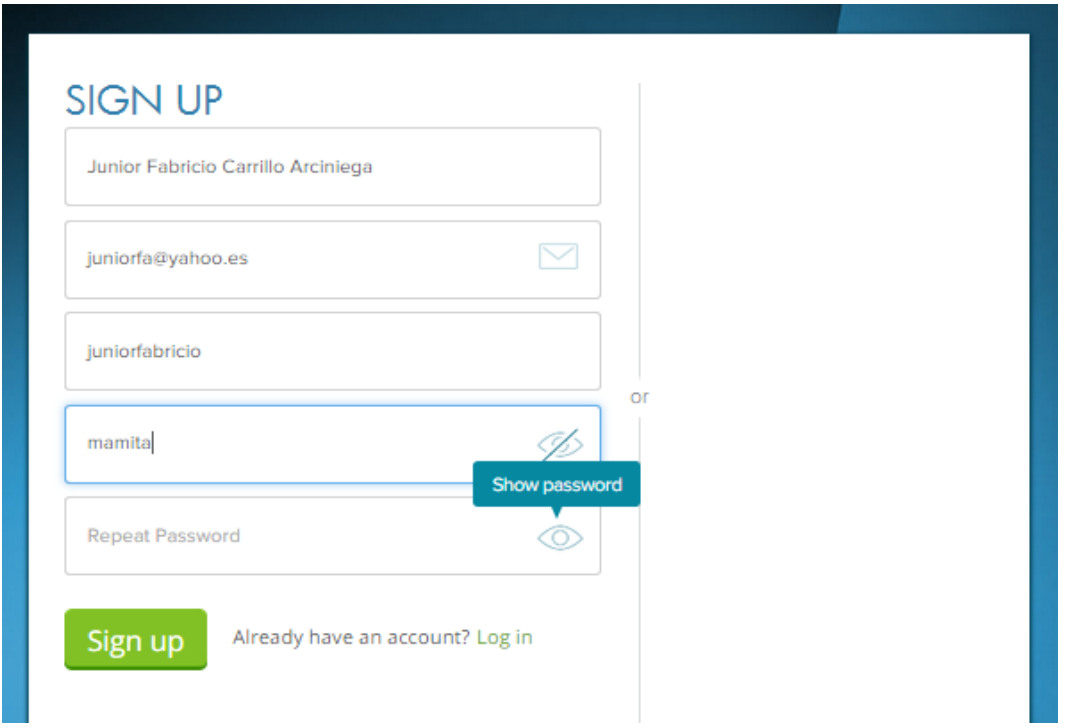

**Fig. 1** Registro de usuario

La **Fig. 2**, muestra el formulario Login, donde se ingresaran los datos de email y su respectivo password, en el campo de password es posible habilitar la opción de mostrar/ ocultar el password. Si la información ingresada es validada favorablemente y si el usuario logueado existe en la base de datos del sistema, tendrá acceso al Sistema web Transur.

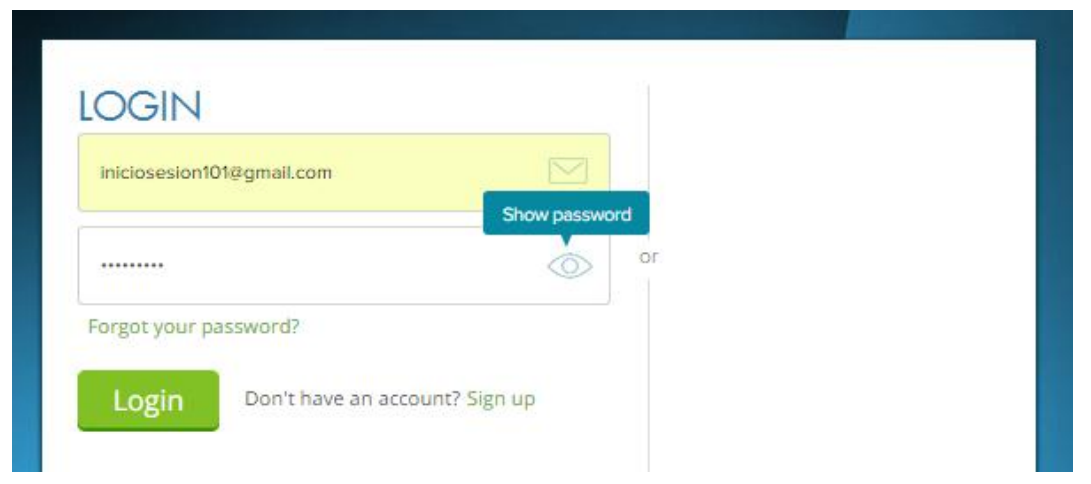

#### **Fig. 2** Formulario Login

En la **Fig. 3** se muestra, la pantalla de bienvenida al Sistema web Transur, esta opción es válida única y exclusivamente si el usuario se ha logueado como Administrador.

En la cual al lado izquierdo de la pantalla se observa un menú vertical a lo largo de la pantalla donde podemos acceder a las opciones de Módulos, Temas, Configuraciones y usuarios de Transur.

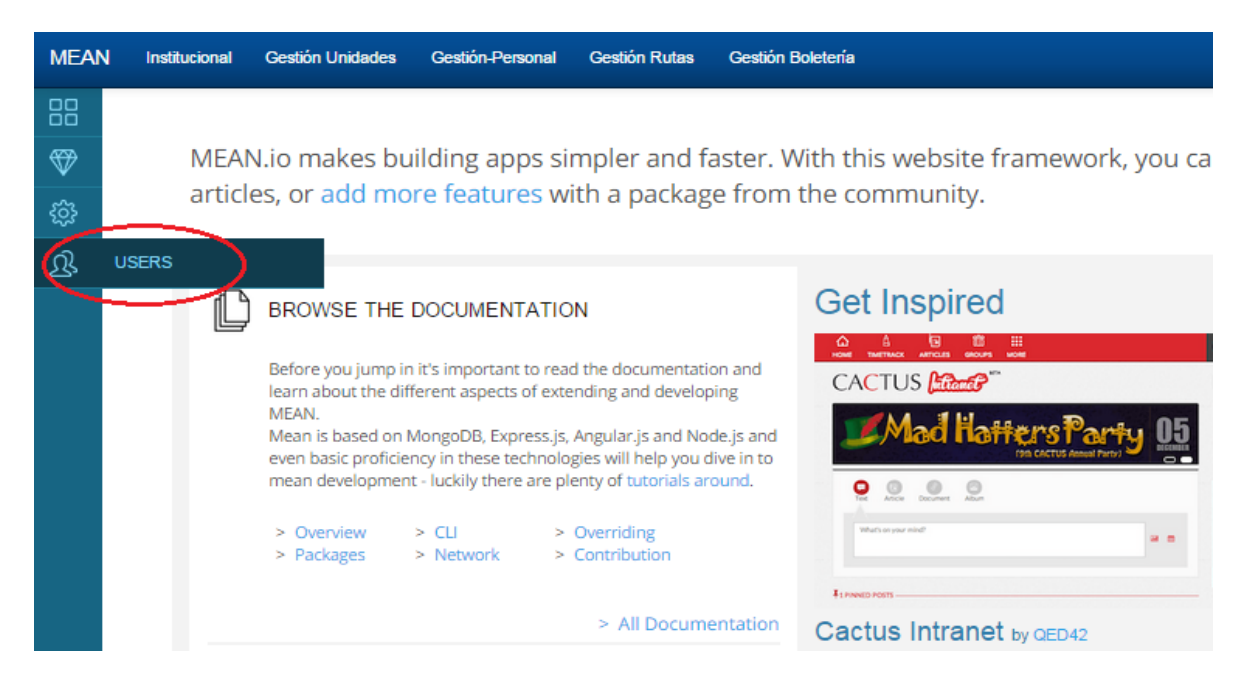

**Fig. 3** Menú del Administrador

En la **Fig. 4**, se muestra la administración de usuarios, donde se pueden listar, crear, eliminar a los usuarios con sus respectivos roles, la actualización de usuarios se la realiza únicamente en los campos: email, name, username y roles de usuario.

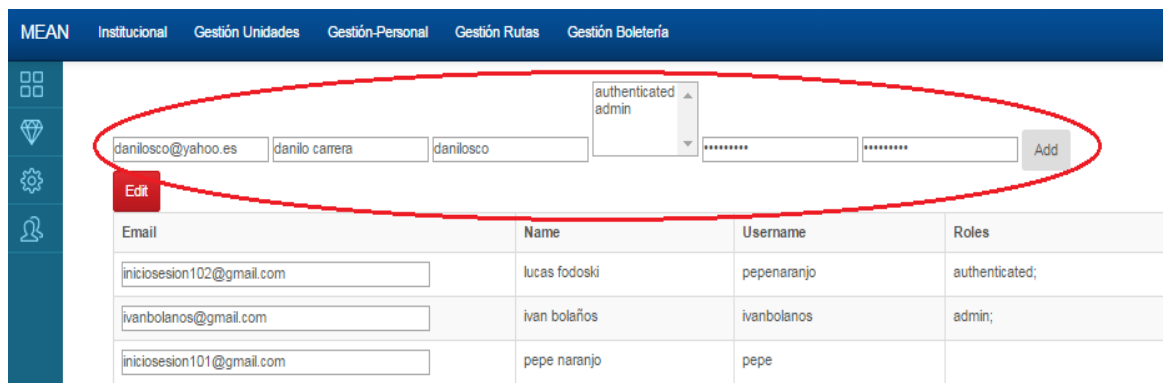

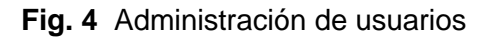

La **Fig. 5**, muestra el formulario de registro de nuevos usuarios y la actualización de los mismos, con la excepción del campo password.

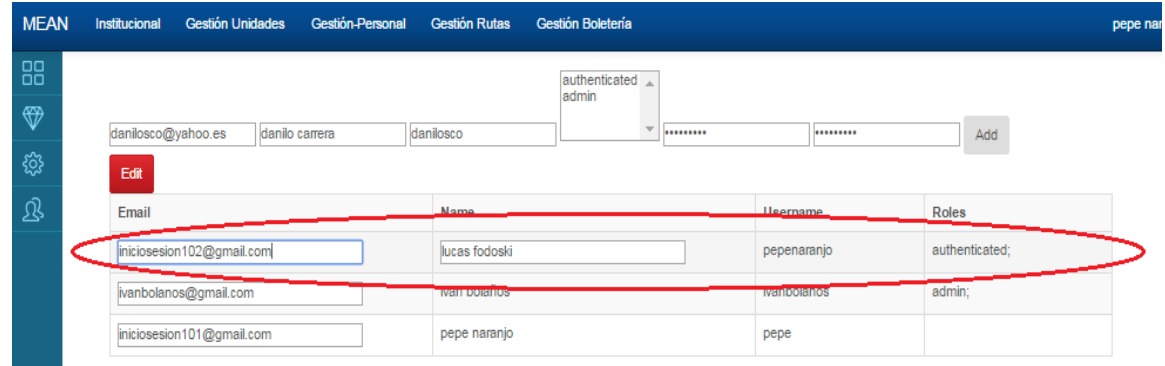

**Fig. 5** Registro de usuarios

La **Fig. 6**, muestra el item Listar/ Empresas, el cual permite acceder a las opciones de crear, listar y editar la información institucional.

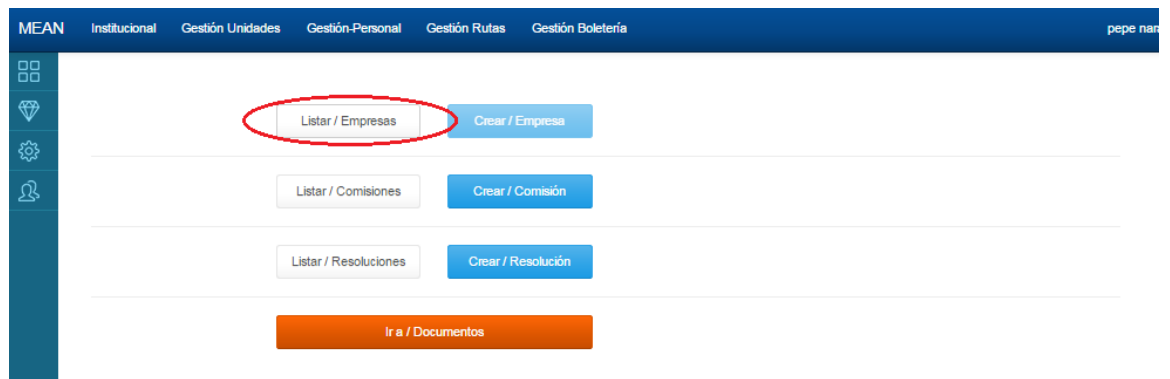

**Fig.6** Menú Institucional

La **Fig. 7,** muestra en la parte superior izquierda, un menú de navegación que le permite al usuario estar informado de su ubicación y acceder a los links de la aplicación.

| <b>MEAN</b> | Institucional<br><b>Gestión Unidades</b> | <b>Gestión-Personal</b><br><b>Gestión Rutas</b> | Gestión Boletería         |                                | pepe na         |
|-------------|------------------------------------------|-------------------------------------------------|---------------------------|--------------------------------|-----------------|
| 88          | Instituciones / Listar - Instituciones   |                                                 |                           |                                |                 |
| ❤           |                                          |                                                 |                           |                                |                 |
| ू           | Buscar Empresas                          |                                                 |                           |                                | Export          |
| ঞ           |                                          |                                                 |                           |                                |                 |
|             | Ruc                                      | Razón Social                                    | Representante             | Email                          |                 |
|             | 1012003001001                            | Cooperativa de Transporte de pasaje             | Sr Franklin Ruiz Cardenas | cooperativaurcuqui@hotmail.com | <b>B</b> Editar |

**Fig. 7** Menú de navegación/estado de la aplicación

La **Fig. 8**, muestra una opción de búsqueda, donde se listaran las opciones en relación a los parámetros ingresados.

| <b>MEAN</b> | Institucional                          | <b>Gestión Unidades</b> | Gestión-Personal                    | <b>Gestión Rutas</b> | Gestión Boletería                |                                | pepe nan        |
|-------------|----------------------------------------|-------------------------|-------------------------------------|----------------------|----------------------------------|--------------------------------|-----------------|
| 88          | Instituciones / Listar - Instituciones |                         |                                     |                      |                                  |                                |                 |
| ❤           |                                        |                         |                                     |                      |                                  |                                |                 |
| छु          | Buscar Empresas                        |                         |                                     |                      |                                  |                                | Export          |
| 忍           |                                        |                         |                                     |                      |                                  |                                |                 |
|             | Ruc                                    |                         | Razón Social                        |                      | Representante                    | Email                          |                 |
|             | 1012003001001                          |                         | Cooperativa de Transporte de pasaje |                      | <b>Sr Franklin Ruiz Cardenas</b> | cooperativaurcuqui@hotmail.com | <b>B</b> Editar |

**Fig. 8** Búsqueda

La **Fig. 9**, muestra en la parte superior de la derecha la opción Export, la cual exportara el listado seleccionado en la opción de búsqueda o el listado mostrado.

| <b>MEAN</b> | <b>Gestión Unidades</b><br>Institucional | Gestión-Personal Gestión Rutas      | Gestión Boletería         |                                | pepe nan      |
|-------------|------------------------------------------|-------------------------------------|---------------------------|--------------------------------|---------------|
| 88          | Instituciones / Listar - Instituciones   |                                     |                           |                                |               |
| ❤           |                                          |                                     |                           |                                |               |
| छु }        | Buscar Empresas                          |                                     |                           |                                | Export        |
| 宓           |                                          |                                     |                           |                                |               |
|             | Ruc                                      | Razón Social                        | Representante             | Email                          |               |
|             | 1012003001001                            | Cooperativa de Transporte de pasaje | Sr Franklin Ruiz Cardenas | cooperativaurcuqui@hotmail.com | <b>Editar</b> |
|             |                                          |                                     |                           |                                |               |

**Fig. 9** Exportación de búsqueda

La **Fig. 10**, muestra el contenido del reporte seleccionado, por la opción de búsqueda y la ejecución de la exportación, en un archivo .xls.

|            | $X \cup Y$     |                |          |                                                                                                    |                |                      |                                      |                         |         | ReportInstitucion (1) - Microsoft Excel (Error de activación de productos) |                |                                                                         |                |   |                                          |                               |                   | $ P$ $\Omega$                                    |
|------------|----------------|----------------|----------|----------------------------------------------------------------------------------------------------|----------------|----------------------|--------------------------------------|-------------------------|---------|----------------------------------------------------------------------------|----------------|-------------------------------------------------------------------------|----------------|---|------------------------------------------|-------------------------------|-------------------|--------------------------------------------------|
| Archivo    | Inicio         |                | Insertar | Diseño de página                                                                                              |                | Fórmulas             | <b>Datos</b>                         |                         | Revisar | Vista                                                                      |                |                                                                         |                |   |                                          |                               | $\circ$ $\bullet$ | 69 83<br>$\qquad \qquad \Box$                    |
| Ô<br>Pegar | Y.<br>la-<br>∢ | Calibri<br>N K | $S^{-}$  | $A^{\sim} A^{\sim}$<br>$\cdot$ 11<br>$\mathcal{A}$<br>$\mathbf{A} \cdot \mathbf{A}$<br>두<br>$\mathbf{v}$ .    | $\equiv$<br>青青 | $\equiv$<br>$\equiv$ | $\mathcal{D}_{\mathcal{F}}$<br>清 福 街 | 클<br>$-34$              |         | General<br>$\%$ 000 $\frac{40.00}{90.00}$<br>\$<br>$\mathbf{v}$            |                | Formato condicional *<br>Dar formato como tabla ~<br>Estilos de celda ~ |                |   | 음· Insertar *<br>Eliminar *<br>Formato * | Σ -<br>$\overline{u}$ -<br>Q+ | Ą<br>Ordenar      | Ä<br><b>Buscary</b><br>y filtrar = seleccionar = |
|            | Portapape 5    |                |          | Fuente<br>$\overline{\mathcal{M}}$                                                                            |                |                      | Alineación                           | $\overline{\mathbf{M}}$ |         | <b>Número</b>                                                              | $\overline{u}$ |                                                                         | <b>Estilos</b> |   | Celdas                                   |                               | Modificar         |                                                  |
|            | E <sub>1</sub> |                | ۰.       | $f_x$                                                                                                    |                |                      |                                      |                         |         |                                                                            |                |                                                                         |                |   |                                          |                               |                   | $\checkmark$                                     |
|            | $\mathsf{A}$   |                |          | B                                                                                                    |                |                      |                                      |                         |         |                                                                            | D              |                                                                         | E              | F | G                                        |                               | н                 | ▭<br>$\blacktriangle$                            |
|            | <b>Ruc</b>     |                |          | <b>Razon Social</b>                                                                                           |                |                      | Representante                        |                         |         |                                                                            | Email          |                                                                         |                |   |                                          |                               |                   |                                                  |
|            |                |                |          |                                                                                                    |                |                      |                                      |                         |         |                                                                            |                |                                                                         |                |   |                                          |                               |                   |                                                  |
| 3          |                |                |          | 1,012E+12 Cooperativa de Transporte de pasaje Sr Franklin Ruiz Cardenas cooperativaurcuqui@hotmail.com Editar |                |                      |                                      |                         |         |                                                                            |                |                                                                         |                |   |                                          |                               |                   |                                                  |
| 4          |                |                |          |                                                                                                    |                |                      |                                      |                         |         |                                                                            |                |                                                                         |                |   |                                          |                               |                   |                                                  |
| 5          |                |                |          |                                                                                                    |                |                      |                                      |                         |         |                                                                            |                |                                                                         |                |   |                                          |                               |                   |                                                  |

**Fig. 10** Exportación de la búsqueda

La **Fig**. **11,** muestra el link de selección de mostrar, una selección única en este caso, mostrara la información relacionada de la empresa con el ruc institucional.

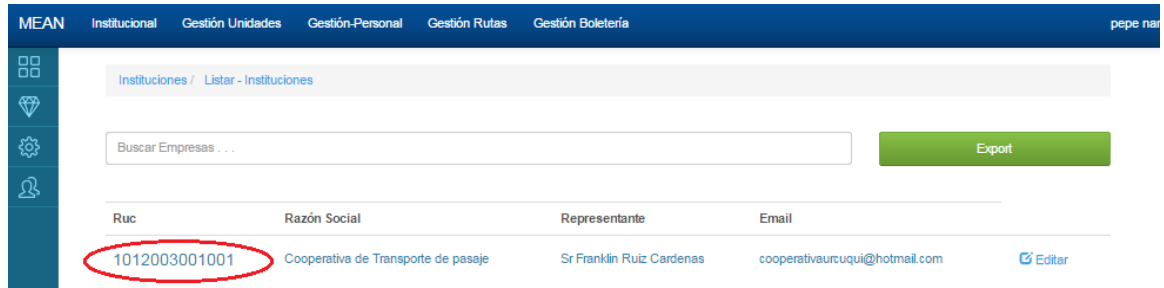

**Fig. 11** Listar Empresas

La **Fig. 12,** muestra la información institucional de la empresa de los campos: Ruc ,razón social, email, dirección y teléfono, representanta legal , junta directiva , misión y visión institucional.

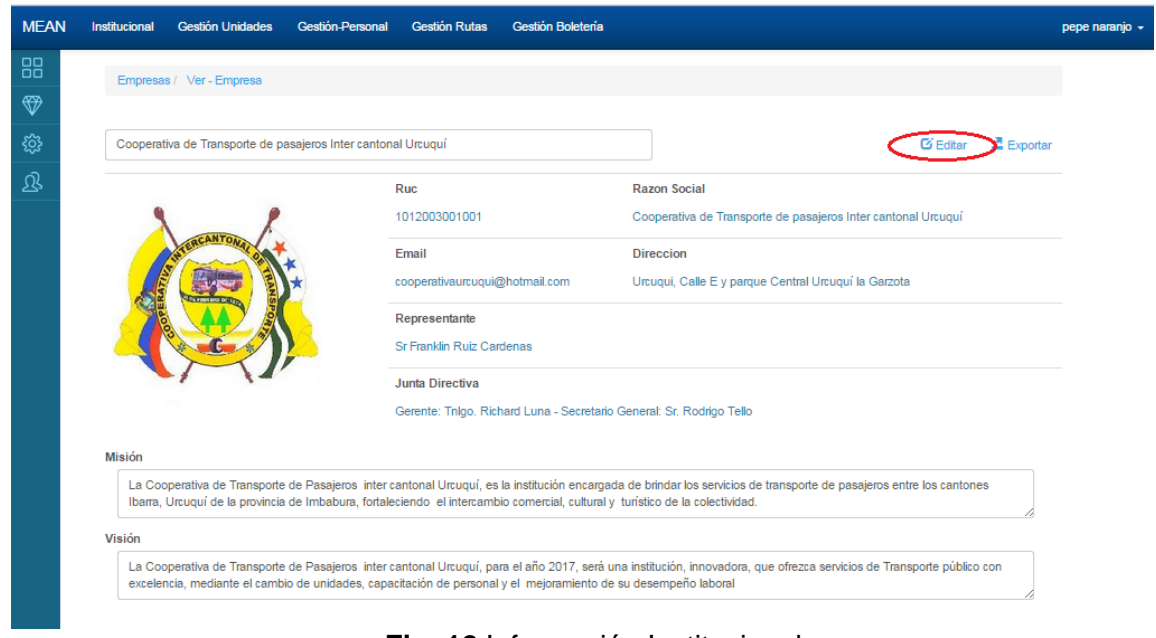

**Fig. 12** Información Institucional

La **Fig.13,** ilustra la edición de la información e icono institucional

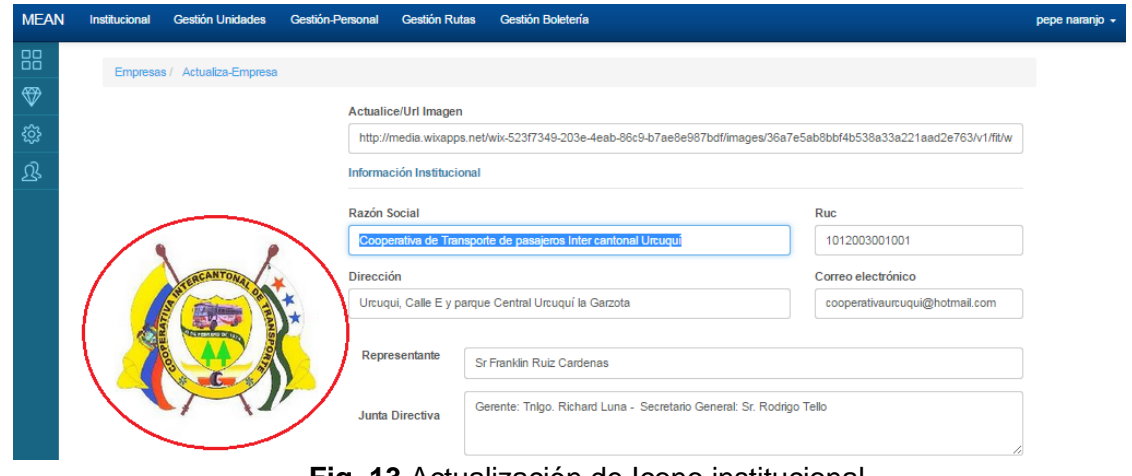

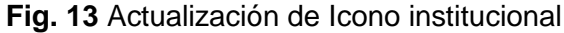

La **Fig. 14** ilustra la configuración de acceso al servicio de publicación de documentos en imágenes, el link Wixmedia Settings, solicita las API KEY, como la API SECRET, de una cuenta registrada, una vez llenado el formulario correctamente , se puede hacer uso del servicio.

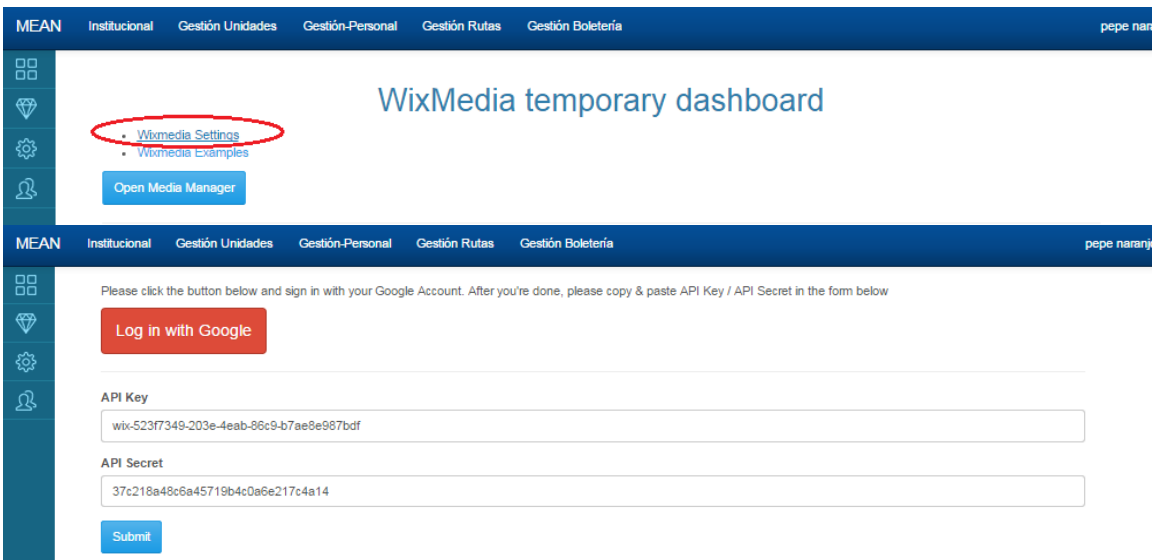

### **Fig. 14** Acceso servicio de publicación

La **Fig. 15** Ilustra los servicios otorgados, tanto de subida, baja y publicación de las urls de los documentos en imágenes del sistema transur.

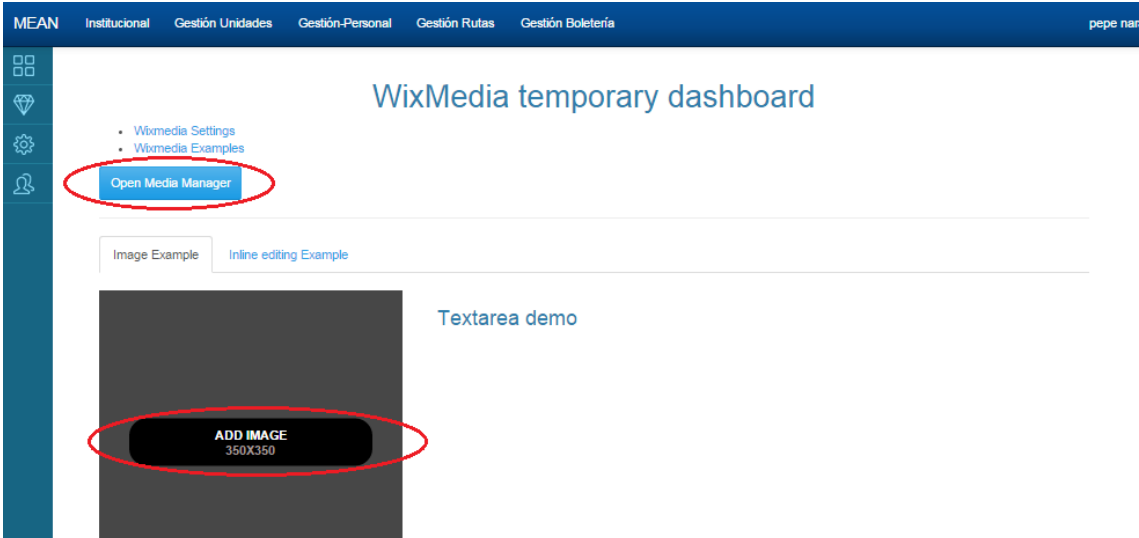

**Fig. 15** Servicio de publicación de documentos (imágenes)

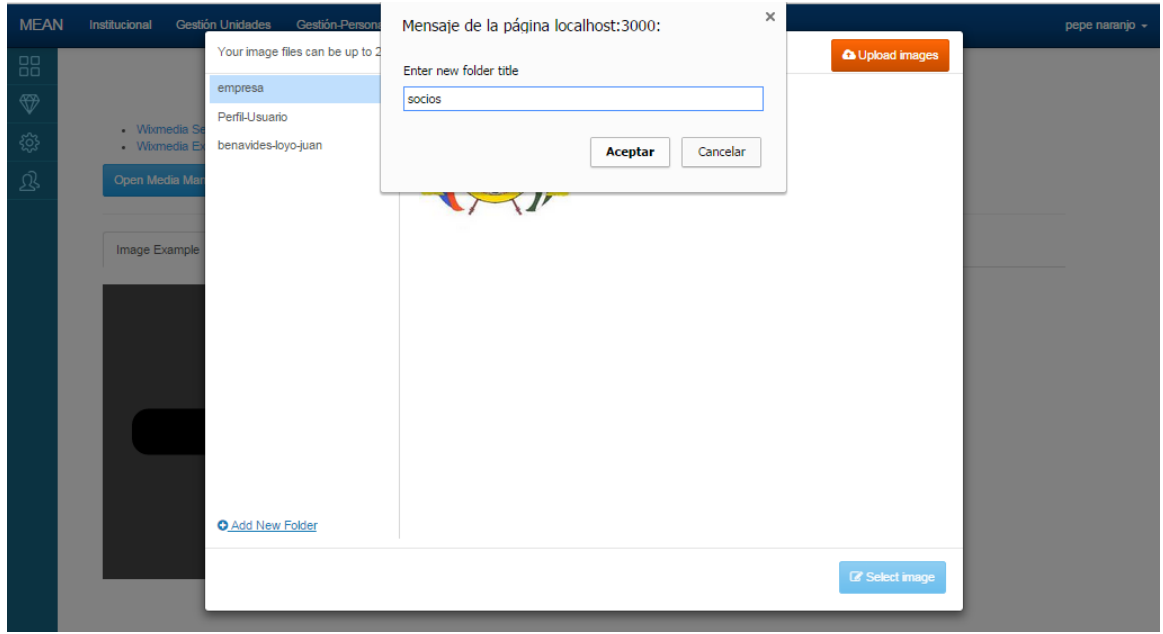

La **Fig. 16**, muestra la creación de una nueva carpeta en la gestión de imágenes

**Fig. 16** Nueva carpeta en gestión de imágenes

La **Fig. 17**, ilustra el upload /subida de nuevas imágenes en la carpeta seleccionada o fuera de ella.

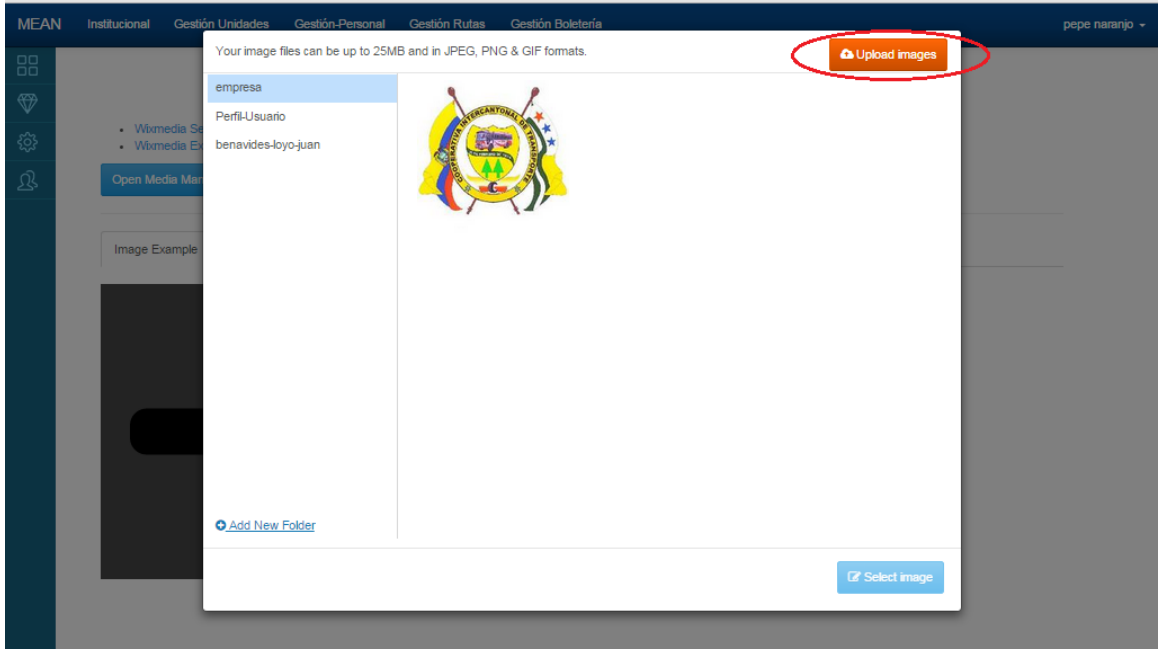

### **Fig .17** Upload de imagen

La **Fig. 18**, muestra la selección de imagen, una vez hecho click en el botón **Select image**, donde se tiene la oportunidad de cambiar de imagen con el botón **Change** o mostrar una vista previa de la imagen con el botón **Insert HTML**.

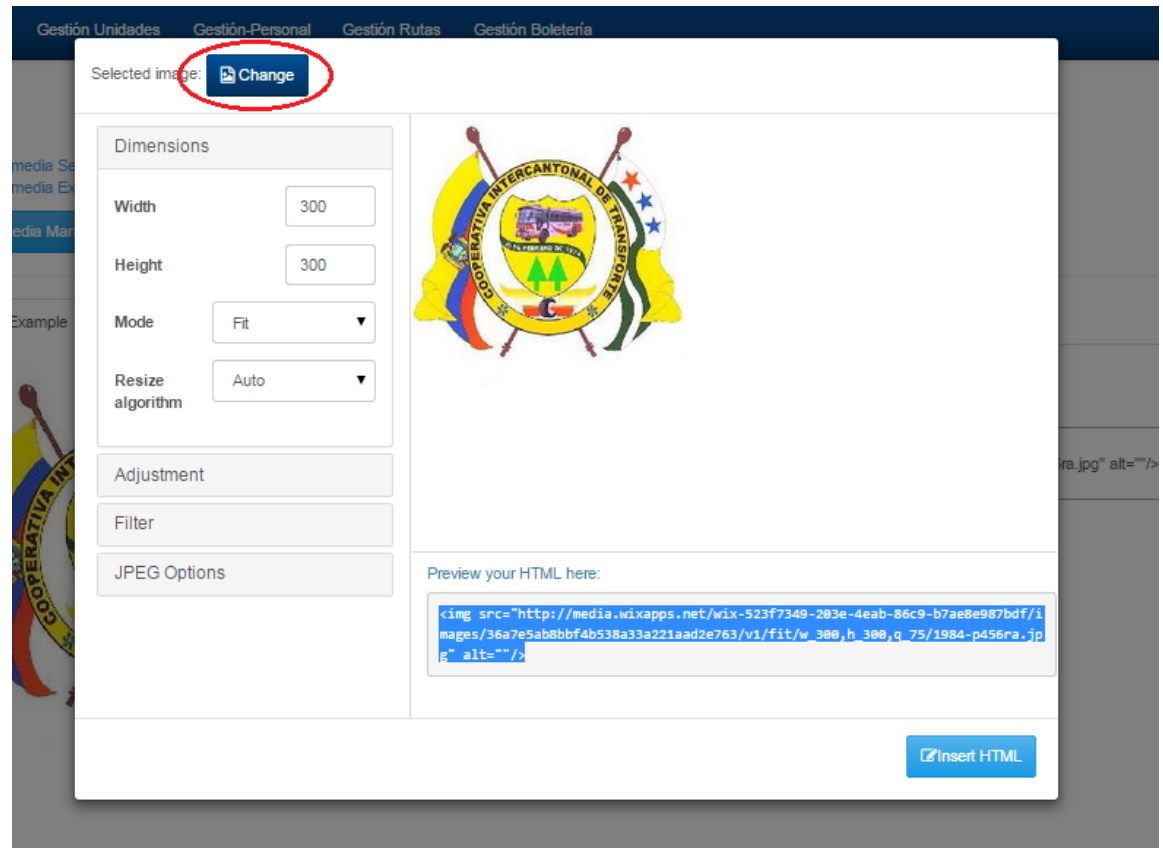

**Fig. 18** Insert HTML

La **Fig. 19** muestra la Vista previa de la imagen seleccionada, donde se destaca la dirección url de la imagen subida en el sistema Transur.

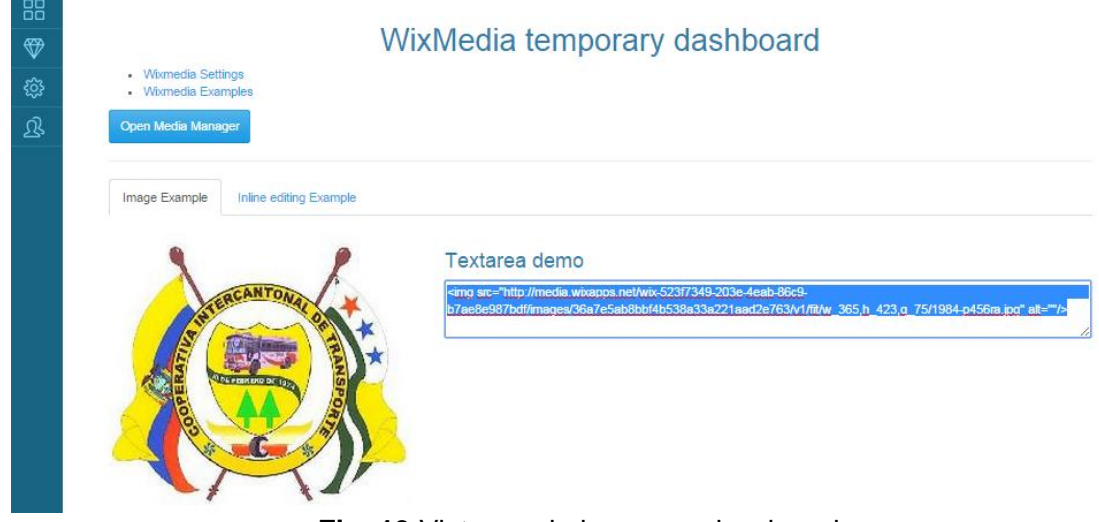

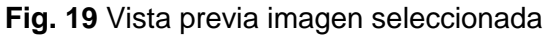

Retornando al menú Institucional se muestra en la **Fig. 20**, el menú de selección con la opción Listar /Comisiones.

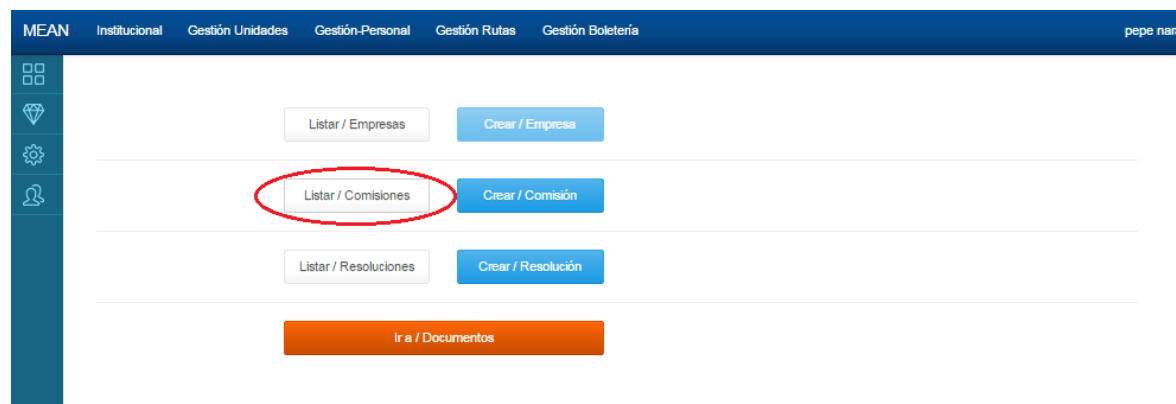

**Fig. 20** Menú Listar Comisiones

La **Fig. 21** Muestra la lista de comisiones ingresadas, destacando la ubicación dentro de la aplicación como indica el círculo rojo.

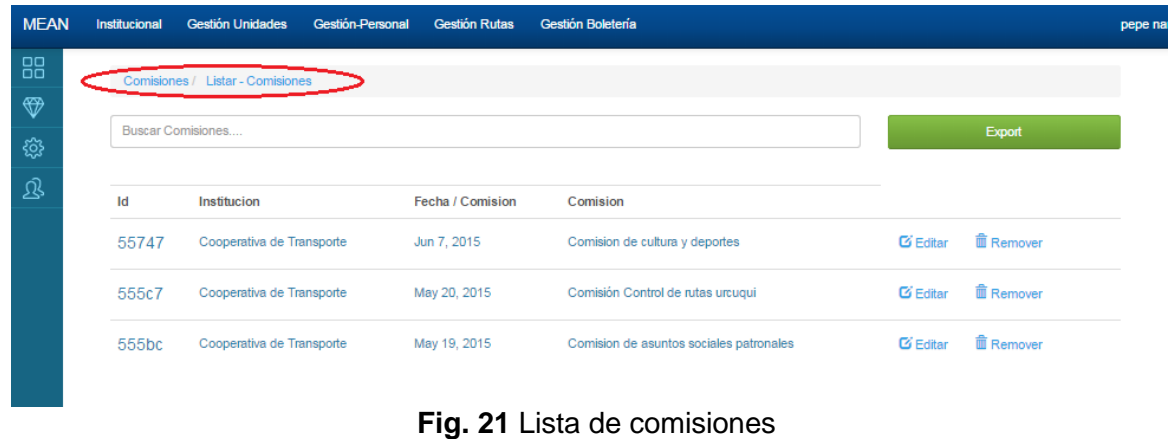

La **Fig. 22**, Muestra la selección de una comisión, señalada en el circulo rojo

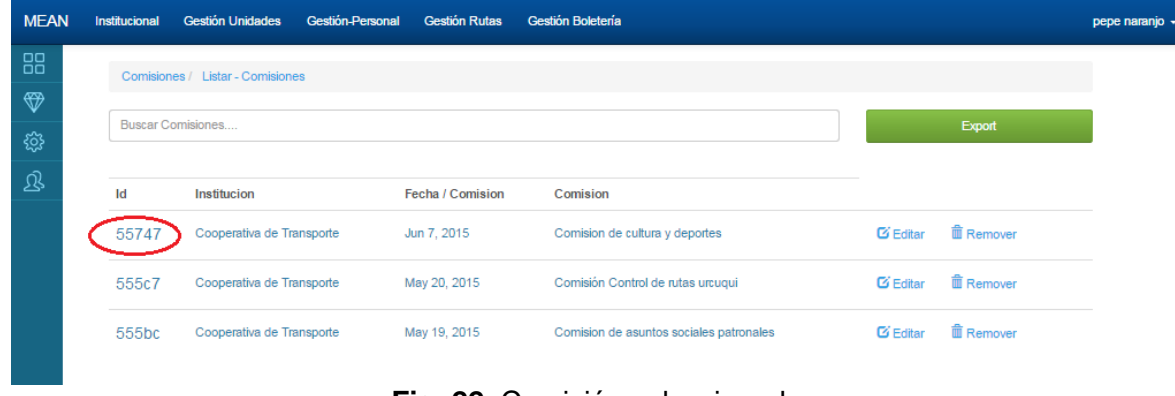

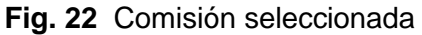

**Contract** 

La **Fig. 23**, muestra la información de una comisión, con sus datos de nombre institucional, fecha de creación de la comisión, descripción de la comisión y la url del documento.

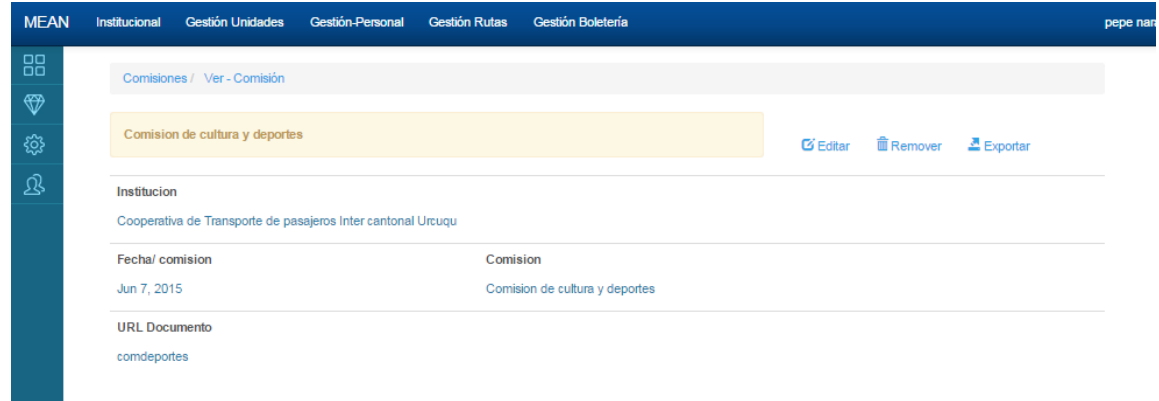

**Fig. 23** Vista previa de la comisión

La **Fig. 24**, muestra el formulario de Actualización/ Edición de comisiones

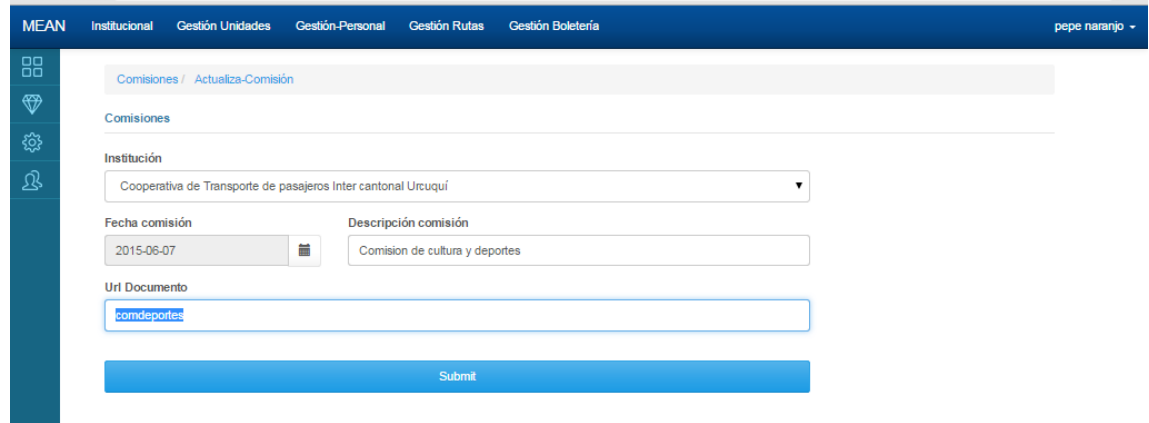

### **Fig. 24** Actualización de comisiones

La **Fig. 25**, ilustra la eliminación de comisiones

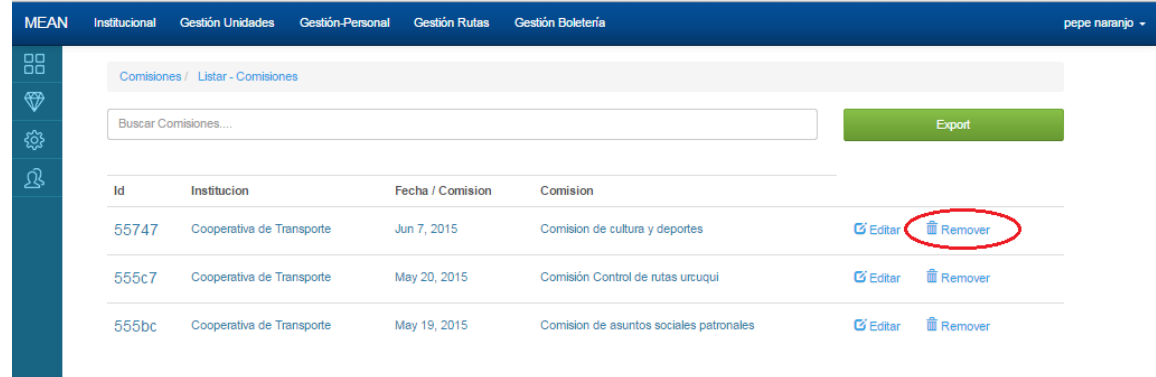

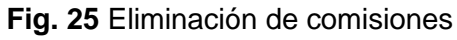

La **Fig. 26** Muestra el menú Institucional señalando el ítem **Crear / Comisión**

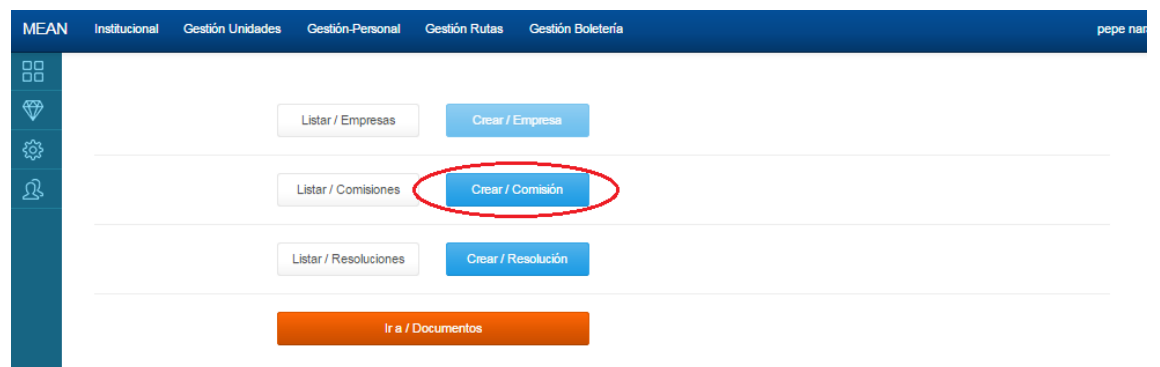

**Fig. 26** Menú Institucional Crear / Comisión

La **Fig. 27** Muestra el formulario de creación de comisiones con datos relacionados al nombre institucional Fecha de creación de la comisión, descripción de la comisión y el url del documento.

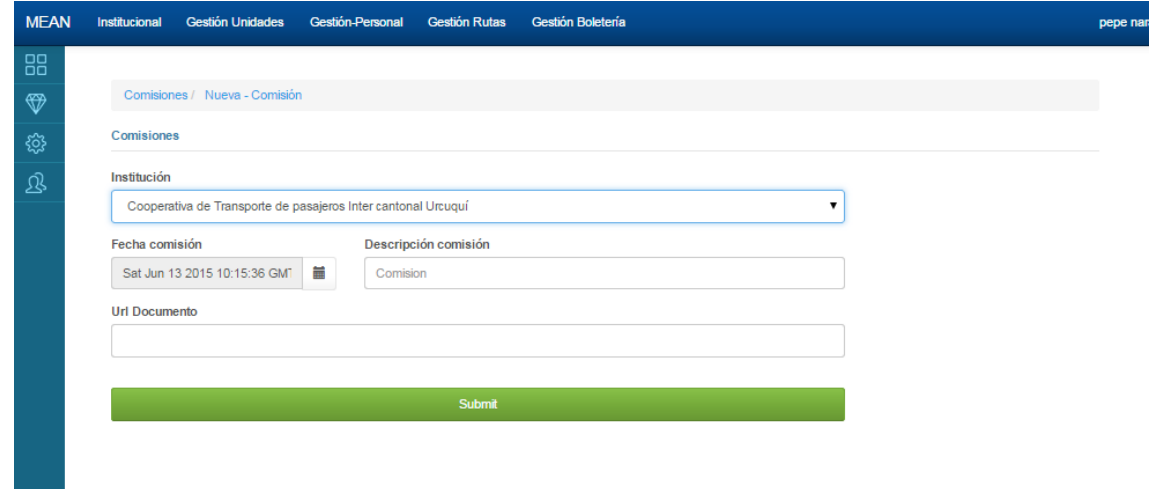

**Fig. 27** Formulario de creación de comisiones

La **Fig. 28**, muestra el menú institucional, con la selección del ítem Listar / Resoluciones

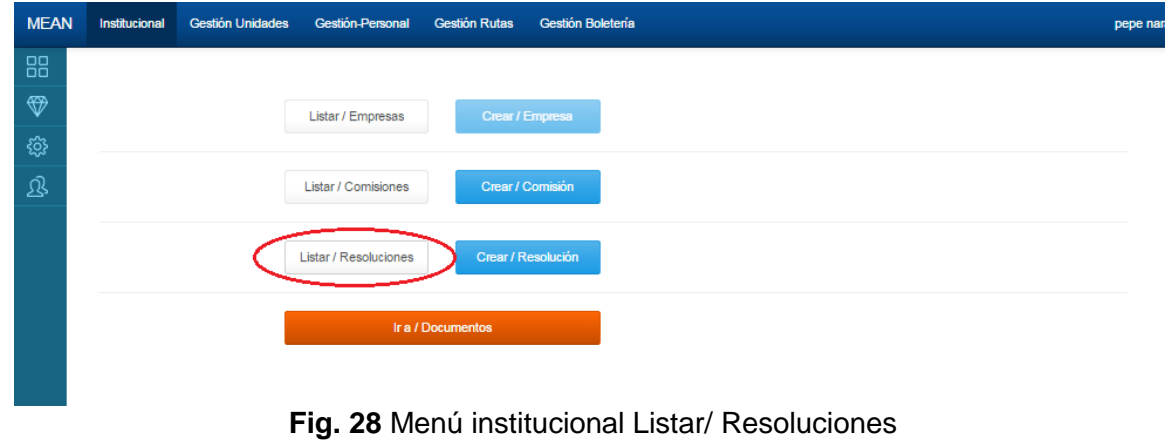

La **Fig. 29**, muestra el listado de las resoluciones institucionales.

| <b>MEAN</b> | Institucional | Gestión-Personal<br><b>Gestión Unidades</b> | <b>Gestión Rutas</b> | Gestión Boletería                     |                  |                  | pepe naranjo + |
|-------------|---------------|---------------------------------------------|----------------------|---------------------------------------|------------------|------------------|----------------|
|             |               | Resoluciones / Listar - Resoluciones        |                      |                                       |                  |                  |                |
|             |               |                                             |                      |                                       |                  |                  |                |
|             |               | Buscar Resoluciones                         |                      |                                       |                  | Export           |                |
|             | Id            | Institucion                                 | Fecha / Resolucion   | <b>Resolucion</b>                     |                  |                  |                |
|             | 55747         | Cooperativa de Transporte                   | Jun 7, 2015          | Resolucion del convenio               | <b>D</b> Editar  | <b>m</b> Remover |                |
|             | 555e9         | Cooperativa de Transporte                   | May 21, 2015         | Resolución de la junta abril 2015     | <b>Le</b> Editar | <b>血 Remover</b> |                |
|             | 555ca         | Cooperativa de Transporte                   | Mar 3, 2015          | Resolución Junta Directiva 03-03-2015 | <b>Le</b> Editar | <b>面 Remover</b> |                |
|             | 555ca         | Cooperativa de Transporte                   | May 20, 2015         | Resolución Junta Directiva 02-02-2015 | <b>B</b> Editar  | <b>血 Remover</b> |                |

**Fig. 29** Listado de resoluciones

La **Fig. 30**, muestra la vista previa de una resolución institucional

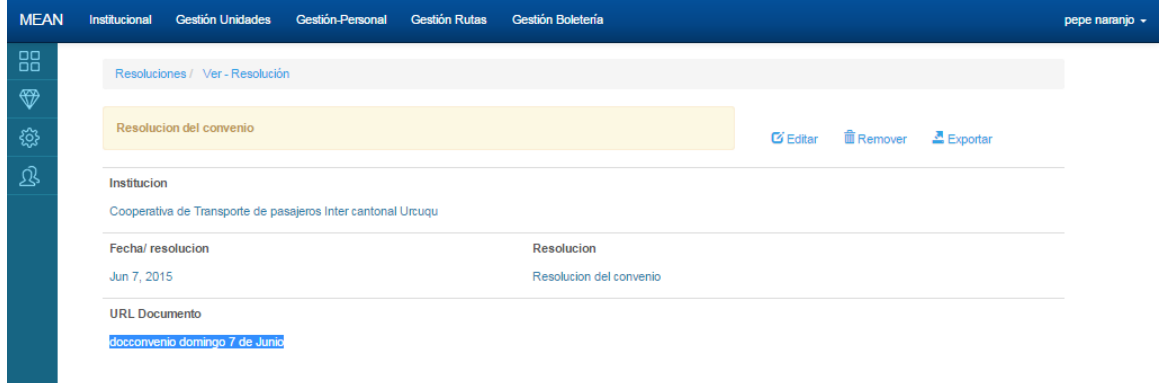

### **Fig. 30** Vista previa de Resolución Institucional

La **Fig. 31**, ilustra la forma de eliminar una resolución institucional.

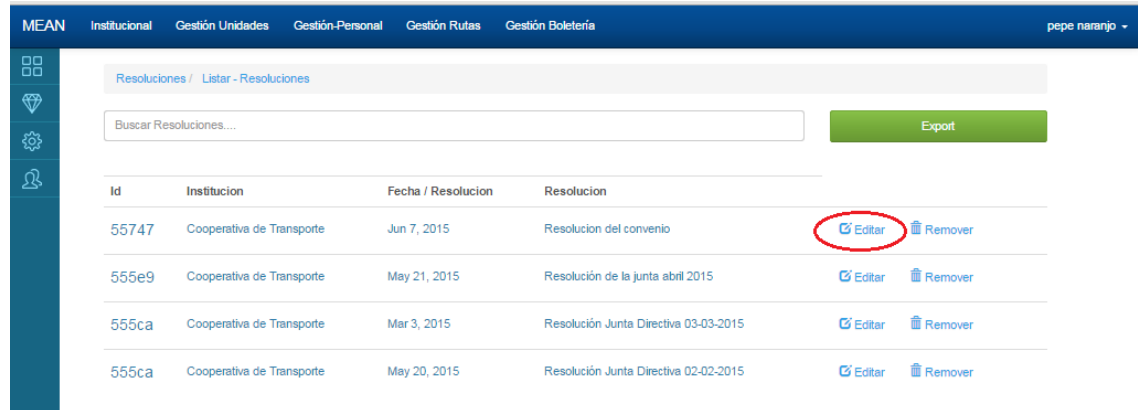

**Fig. 31** Eliminación de resolución institucional

La **Fig. 32**, muestra la actualización de la resolución institucional

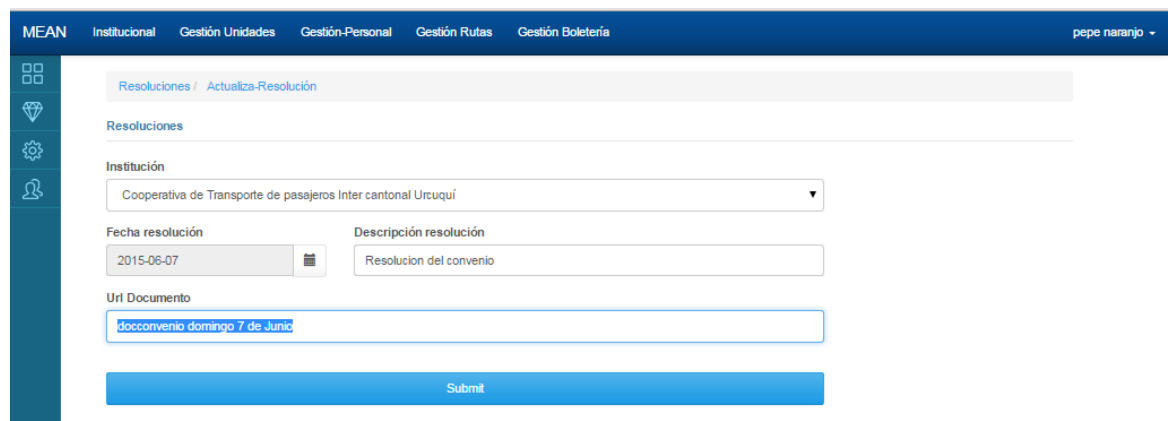

**Fig. 32** Edición/Actualización de la resolución institucional

La **Fig. 33**, muestra el menú institucional con la selección de la opción Ir/ Documentos

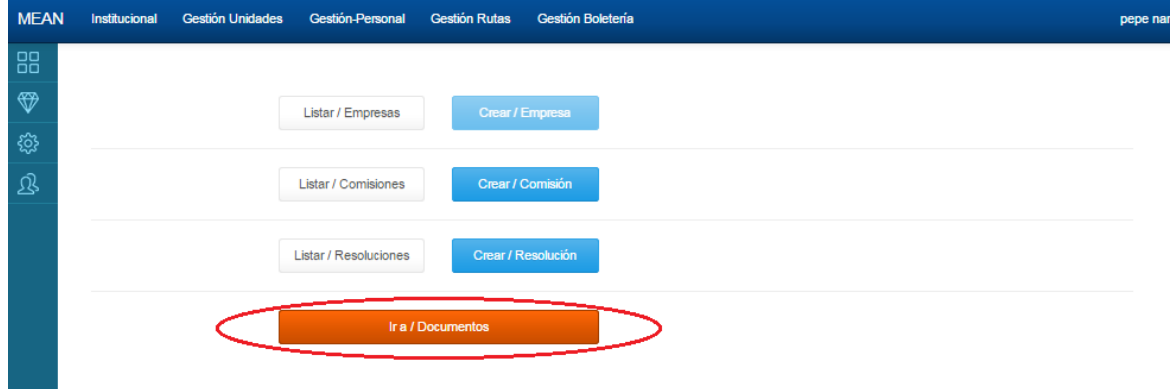

**Fig. 33** Menú institucional opción Ir / Documentos

La **Fig. 34** Muestra la autenticación con API KEY y API SECRET, los cuales se encuentran vinculados a la cuenta de gmail del administrador, esta observación esta citada en detalle, en las Figuras 13 y 14.

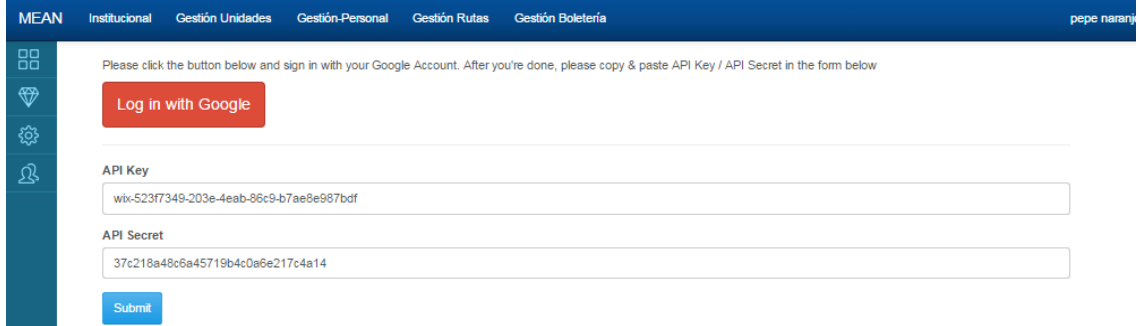

**Fig. 34** Registro de servicio de documentos (imágenes)

### Módulo gestión de unidades de transporte

La **Fig. 35** Muestra el menú de unidades, con la opción **Ir / Marcas** 

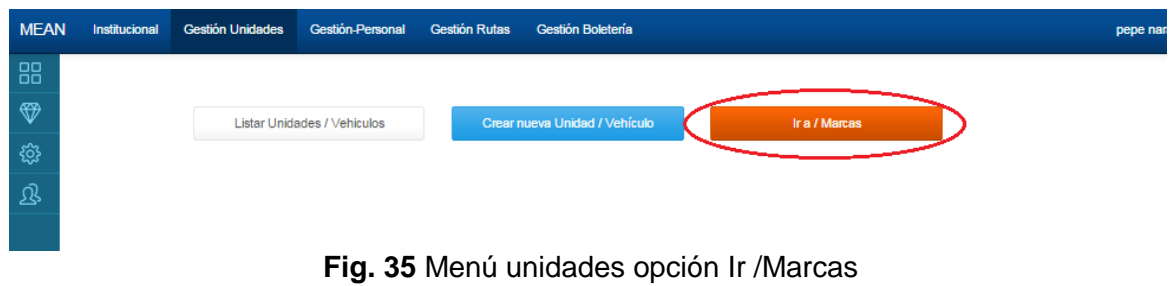

La **Fig. 36**, ilustra el menú de marcas con la opción **Listar Marcas / Vehículos**

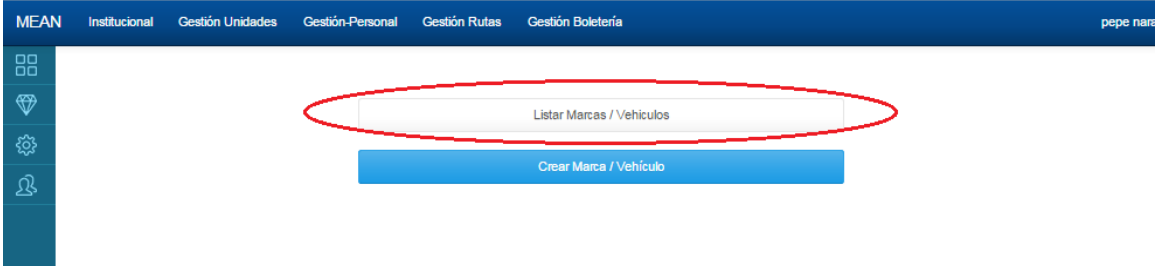

**Fig. 36** Menú Marcas opción Listar Marcas/ Vehículos

En la **Fig. 37**, ilustra un listado de Marcas de vehículos

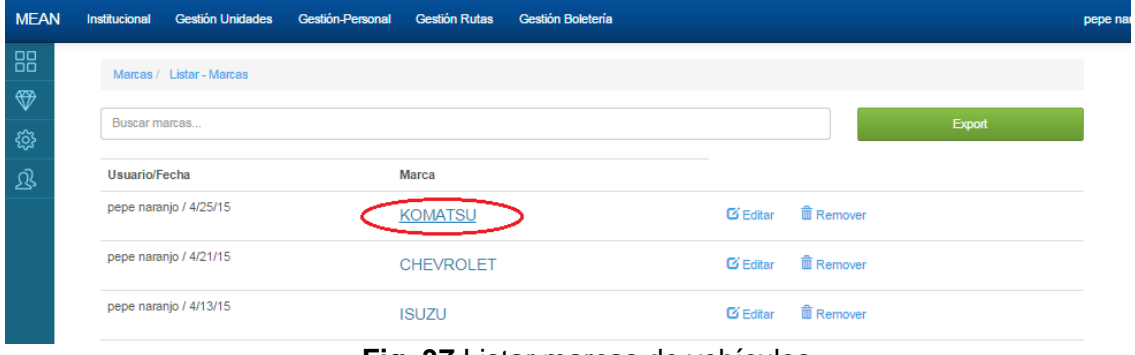

**Fig. 37** Listar marcas de vehículos

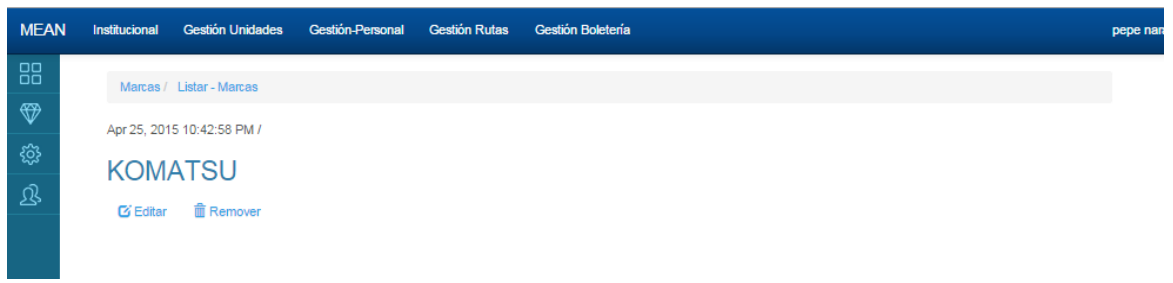

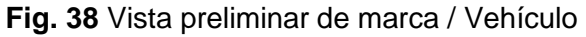

La **Fig. 39**, ilustra la edición de la información de marcas de vehículos

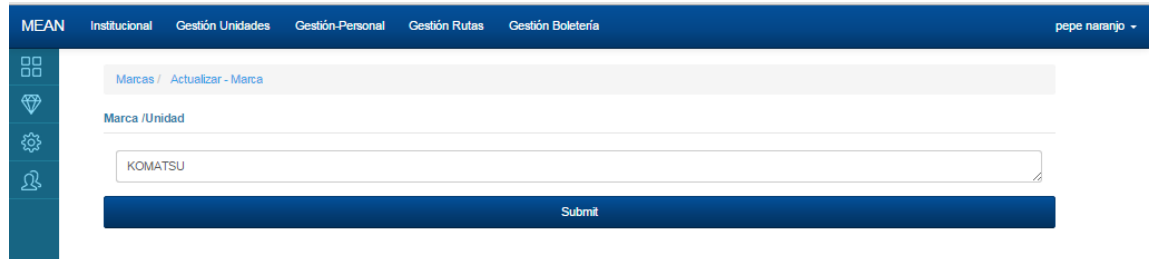

**Fig. 39** Edición de marcas vehículos

La **Fig.40**, muestra un listado de las marcas de vehículos, la opción remover esta desactivada, ya que si existen unidades registradas, y eliminamos una marca, las unidades, previamente grabadas presentaran inconsistencias.

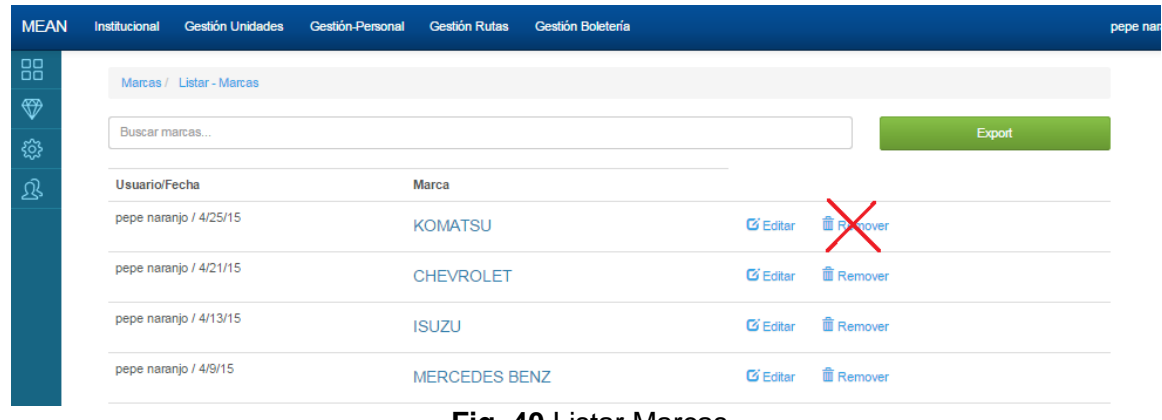

**Fig. 40** Listar Marcas

La **Fig.41**. Ilustra el menú de unidades con la opción Listar Unidades / Vehículos

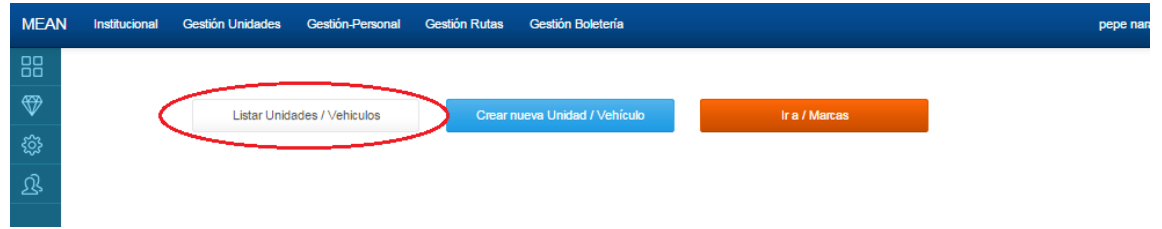

**Fig. 41** Menú Unidades opción Listar Unidades / Vehículos

La **Fig. 42** Muestra un listado de las unidades de transporte, resaltando la opción de busqueda, con la exportación de los resultados , de la busqueda.

De ser el caso de busqueda vacio, se lista todas las unidades, con su respectiva opcion de edicion como de eliminacion.

En la eliminacion de unidades, el sistema transur , nos adverira , si se desea definitivamente eliminar el item de unidades de transporte.

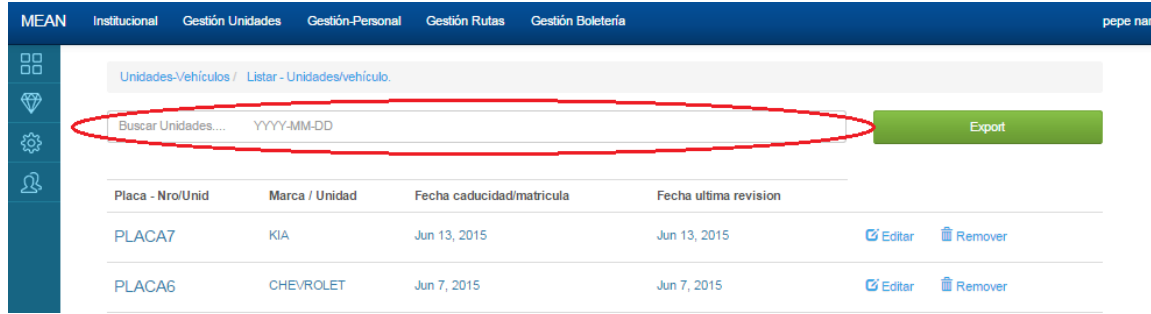

### **Fig. 42** Listado de unidades / Vehiculos

La **Fig. 43** , ilustra una exportacion de los resultados de las unidades de transporte

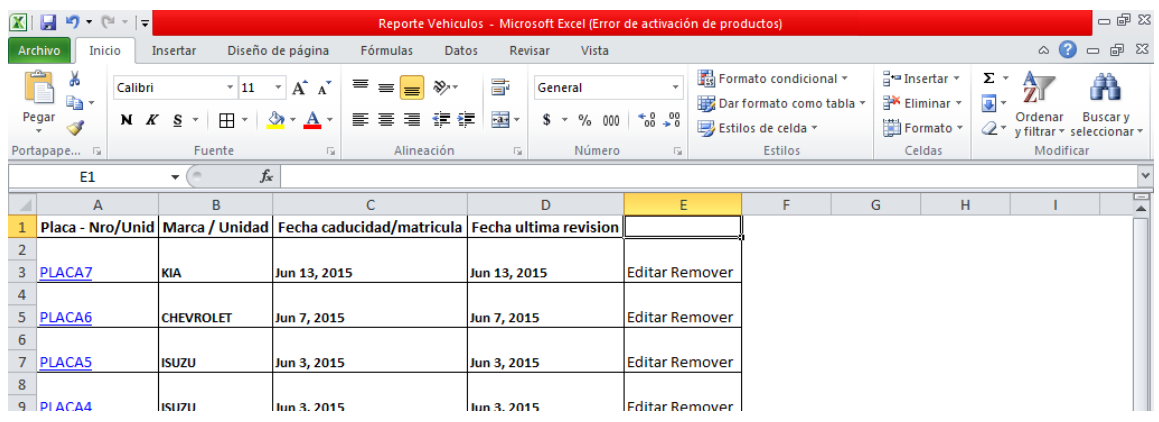

### **Fig. 43** Exportación del listado de unidades

La **Fig. 44**, ilustra, la vista previa de la información de unidades de transporte

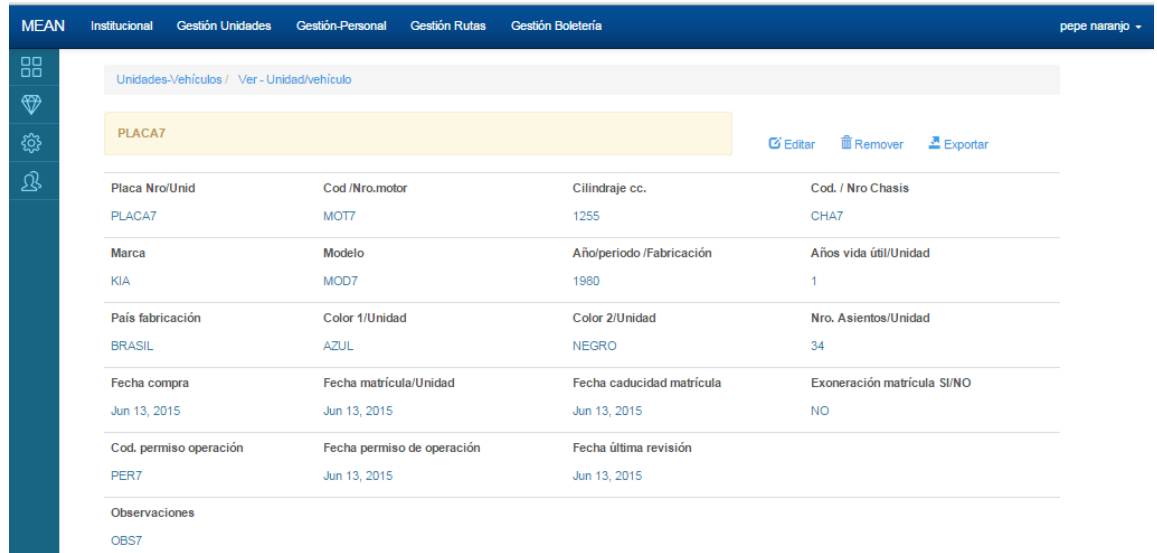

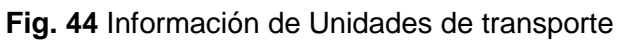

La **Fig. 45**, muestra, el formulario de edición de unidades de transporte

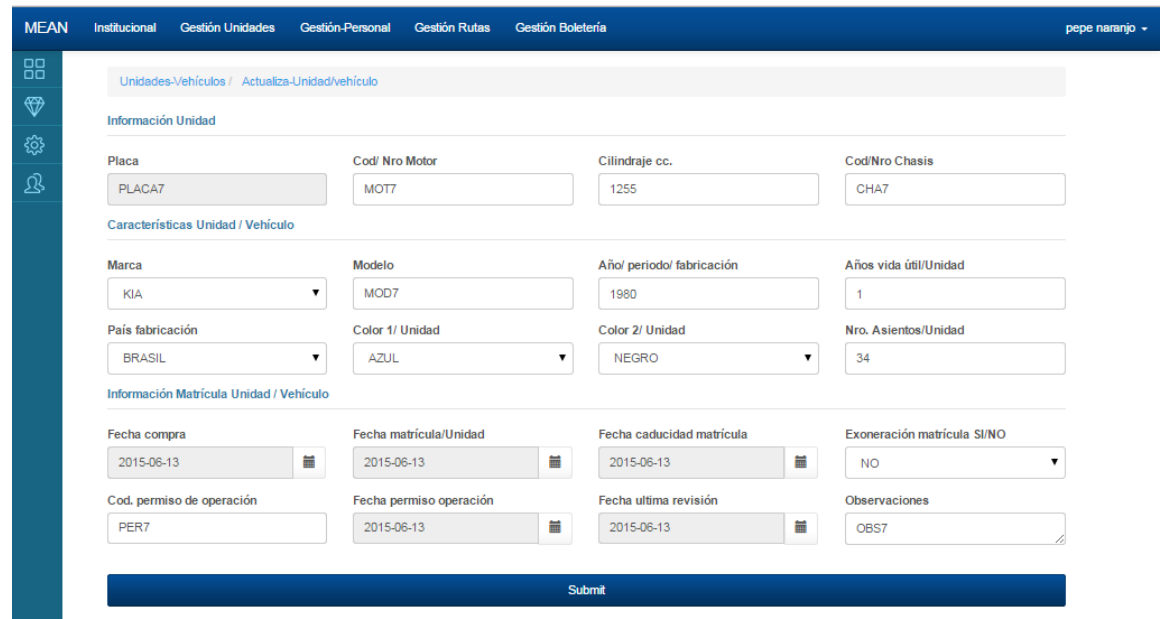

**Fig. 45** Actualización de Unidades de Transporte

La **Fig. 46**, ilustra el menú unidades con la opción Crear nueva Unidad / Vehículo

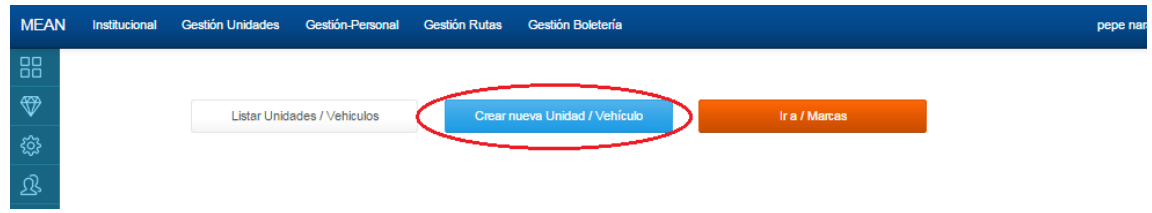

**Fig. 46** Menú unidades opción Crear Nueva Unidad

La **Fig. 47**, ilustra el formulario de creación de Unidades de transporte

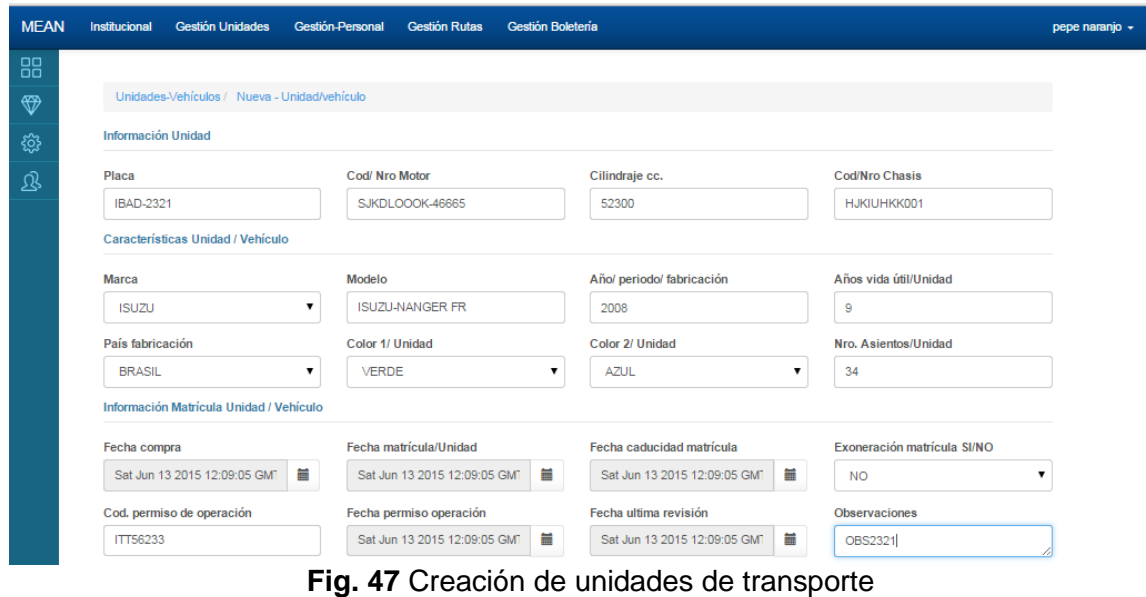

### Módulo gestión de personal

La **Fig. 48**, ilustra el menú de Gestión de personal, con la opción de Listar / Socios

| <b>MEAN</b>   | Institucional | <b>Gestión Unidades</b> | Gestión-Personal         | <b>Gestión Rutas</b> | Gestión Boletería      |                           |                          | pepe nan |
|---------------|---------------|-------------------------|--------------------------|----------------------|------------------------|---------------------------|--------------------------|----------|
| 88            |               |                         |                          |                      |                        |                           |                          |          |
| $\circledast$ |               |                         | Listar / Socios          |                      | Crear / Socio          | <b>Listar / Prestamos</b> | <b>Crear / Prestamos</b> |          |
| భ్ర           |               |                         |                          |                      |                        |                           |                          |          |
| 退             |               |                         | Listar / Choferes        |                      | <b>Crear / Chofer</b>  | <b>Listar / Sanciones</b> | <b>Crear / Sanciones</b> |          |
|               |               |                         |                          |                      |                        |                           |                          |          |
|               |               |                         | Listar / Administrativos |                      | Crear / Administrativo |                           |                          |          |
|               |               |                         |                          |                      |                        |                           |                          |          |
|               |               |                         |                          |                      |                        |                           |                          |          |

**Fig. 48** Menú Gestión de personal opción Listar /Socios

La **Fig. 49**, muestra el listado de Socios, teniendo como link a la vista previa el nro de cedula del socio

| <b>MEAN</b> | Institucional | <b>Gestión Unidades</b>  | <b>Gestión-Personal</b> | <b>Gestión Rutas</b> | Gestión Boletería              |                     |                  |        | pepe na |
|-------------|---------------|--------------------------|-------------------------|----------------------|--------------------------------|---------------------|------------------|--------|---------|
| 88          |               | Socios / Listar - Socios |                         |                      |                                |                     |                  |        |         |
| ❤           |               |                          |                         |                      |                                |                     |                  |        |         |
| छु }        | Buscar Socios |                          |                         |                      |                                |                     |                  | Export |         |
| 宓           | <b>CI</b>     |                          | <b>Apellidos</b>        | <b>Nombres</b>       | <b>Unidad</b>                  |                     |                  |        |         |
|             | 1234889978    |                          | Calderon                | Juan                 | PLACA6                         | $G$ Editar          | <b>血 Remover</b> |        |         |
|             | 1014567801    |                          | Erazo                   | Eduardo              | PLACA5                         | $\mathbf{G}$ Editar | <b>面 Remover</b> |        |         |
|             | 1014567800    |                          | Quelal                  | Patricio             | PLACA4                         | <b>D</b> Editar     | <b>面 Remover</b> |        |         |
|             |               |                          |                         |                      | $\Gamma$ ia 40 Lietor / Socios |                     |                  |        |         |

**Fig. 49** Listar / Socios

La **Fig. 50**, muestra la vista previa de la información del socio registrado

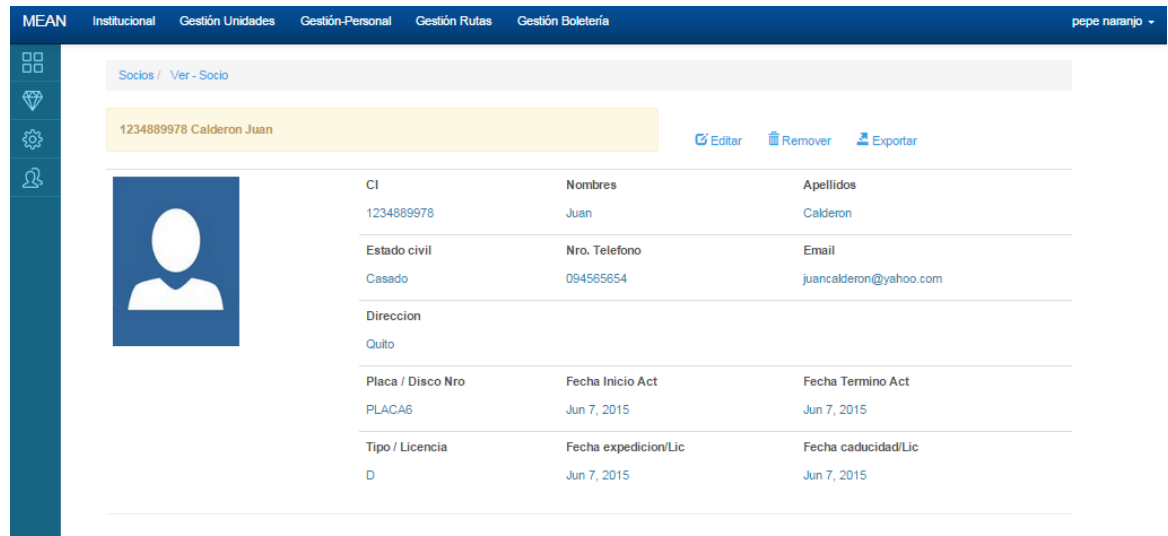

**Fig. 50** Vista previa del socio

La **Fig. 51**, muestra el formulario de Actualización de socios, cabe resaltar que una vez ingresado el socio, con su unidad, no se podrá actualizar/cambiar la unidad relacionada, con el socio. Existe la pertenencia uno a uno entre unidad transporte y socio.

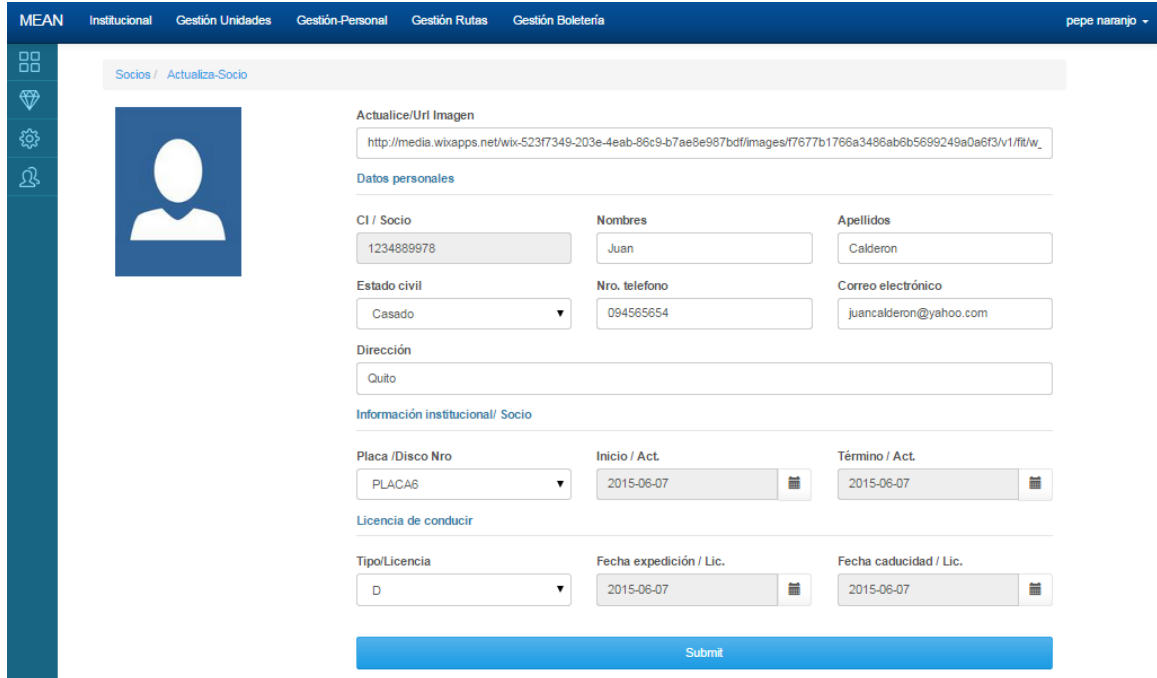

**Fig. 51** Actualización de socios

La **Fig. 52**, muestra la opción de remover / Eliminar el socio, se debe tener en cuenta que cada unidad está relacionada únicamente con un socio y para evitar inconsistencias en la base de datos, es necesario de que si se elimina el socio , se eliminara automáticamente la unidad relacionada.

En esta figura se muestra un mensaje de advertencia de las acciones que resultaran de la eliminación de un usuario.

| <b>MEAN</b> | <b>Gestión Unidades</b><br>Institucional | <b>Gestión-Persona</b> | Mensaje de la página localhost:3000:                                         |                | ×                    |                  |        | pepe naranjo - |
|-------------|------------------------------------------|------------------------|------------------------------------------------------------------------------|----------------|----------------------|------------------|--------|----------------|
| 88          | Socios / Listar - Socios                 |                        | ¿ Desea eliminar a:Juan Calderon<br>y la unidad/vehiculo relacionado:PLACA6? |                |                      |                  |        |                |
| ₩<br>ĝ}     | Buscar Socios                            |                        |                                                                              | <b>Aceptar</b> | Cancelar             |                  | Export |                |
| Q           | <sub>C</sub>                             |                        | <b>Nombres</b>                                                               | <b>Unidad</b>  |                      |                  |        |                |
|             |                                          | <b>Apellidos</b>       |                                                                              |                |                      |                  |        |                |
|             | 1234889978                               | Calderon               | Juan                                                                         | PLACA6         | $\mathbf{C}'$ Editar | <b>自 Remover</b> |        |                |
|             | 1014567801                               | Erazo                  | Eduardo                                                                      | PLACA5         | $\mathbf{G}'$ Editar | <b>自 Remover</b> |        |                |
|             | 1014567800                               | Quelal                 | Patricio                                                                     | PLACA4         | <b>C</b> Editar      | <b>自 Remover</b> |        |                |

**Fig. 52** Eliminación de Socios

La **Fig. 53**, muestra el menú de gestión de personal, con la opción Crear / Socio

| <b>MEAN</b>    | Institucional | <b>Gestión Unidades</b> | <b>Gestión-Personal</b>  | <b>Gestión Rutas</b> | Gestión Boletería      |                           |                          | pepe nan |
|----------------|---------------|-------------------------|--------------------------|----------------------|------------------------|---------------------------|--------------------------|----------|
| 88             |               |                         |                          |                      |                        |                           |                          |          |
| $\circledast$  |               |                         | Listar / Socios          |                      | <b>Crear / Socio</b>   | <b>Listar / Prestamos</b> | <b>Crear / Prestamos</b> |          |
| छु             |               |                         |                          |                      |                        |                           |                          |          |
| $\mathfrak{B}$ |               |                         | <b>Listar / Choferes</b> |                      | Crear / Chofer         | <b>Listar / Sanciones</b> | <b>Crear / Sanciones</b> |          |
|                |               |                         |                          |                      |                        |                           |                          |          |
|                |               |                         | Listar / Administrativos |                      | Crear / Administrativo |                           |                          |          |

**Fig. 53** Menú Gestión de personal opción Crear/Socio

La **Fig. 55**, muestra el formulario de creación de Socios, en el cual se destaca el mensaje de error , en el caso de que un socio ya se encuentre registrado, así como las validaciones en los campos del formulario.

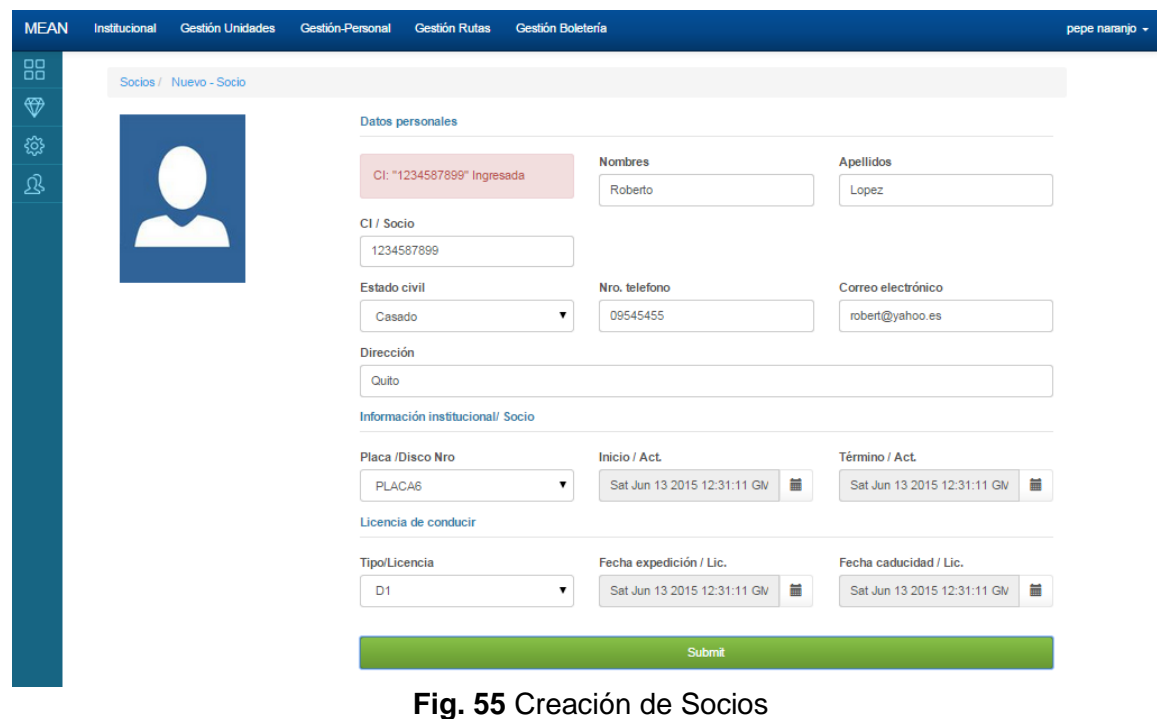

La **Fig. 56**, muestra el mensaje de advertencia de unidad relacionad con otro Socio

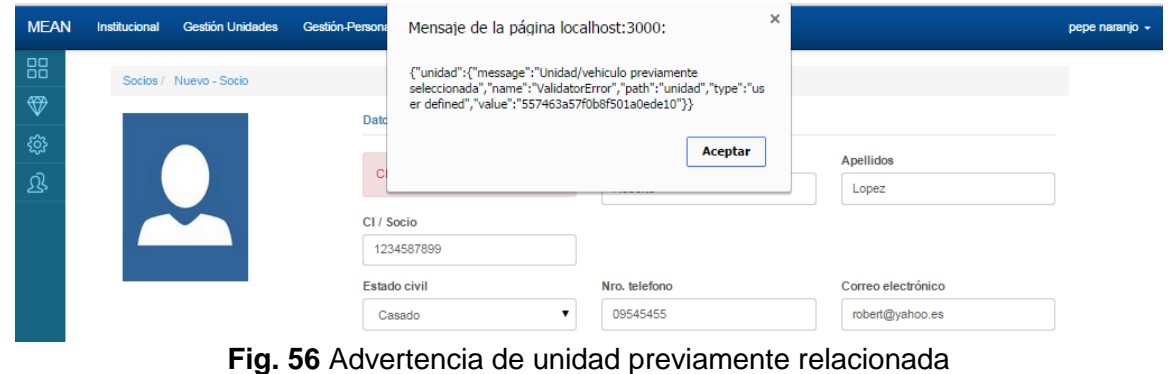

La **Fig. 57**, muestra el menú Gestión de personal, con la opción **Listar / Prestamos**

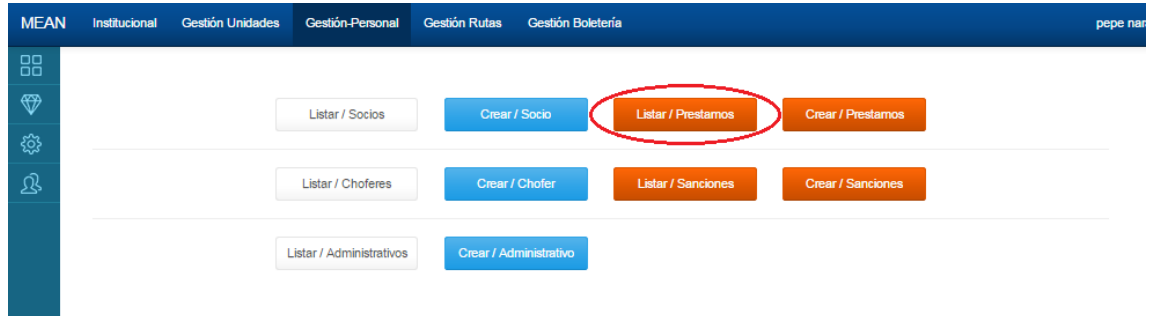

**Fig. 57** Menú gestión de personal Listar/Prestamos

La **Fig. 58**, muestra la lista de **Socios y préstamos**, como también de **Socios deudores**

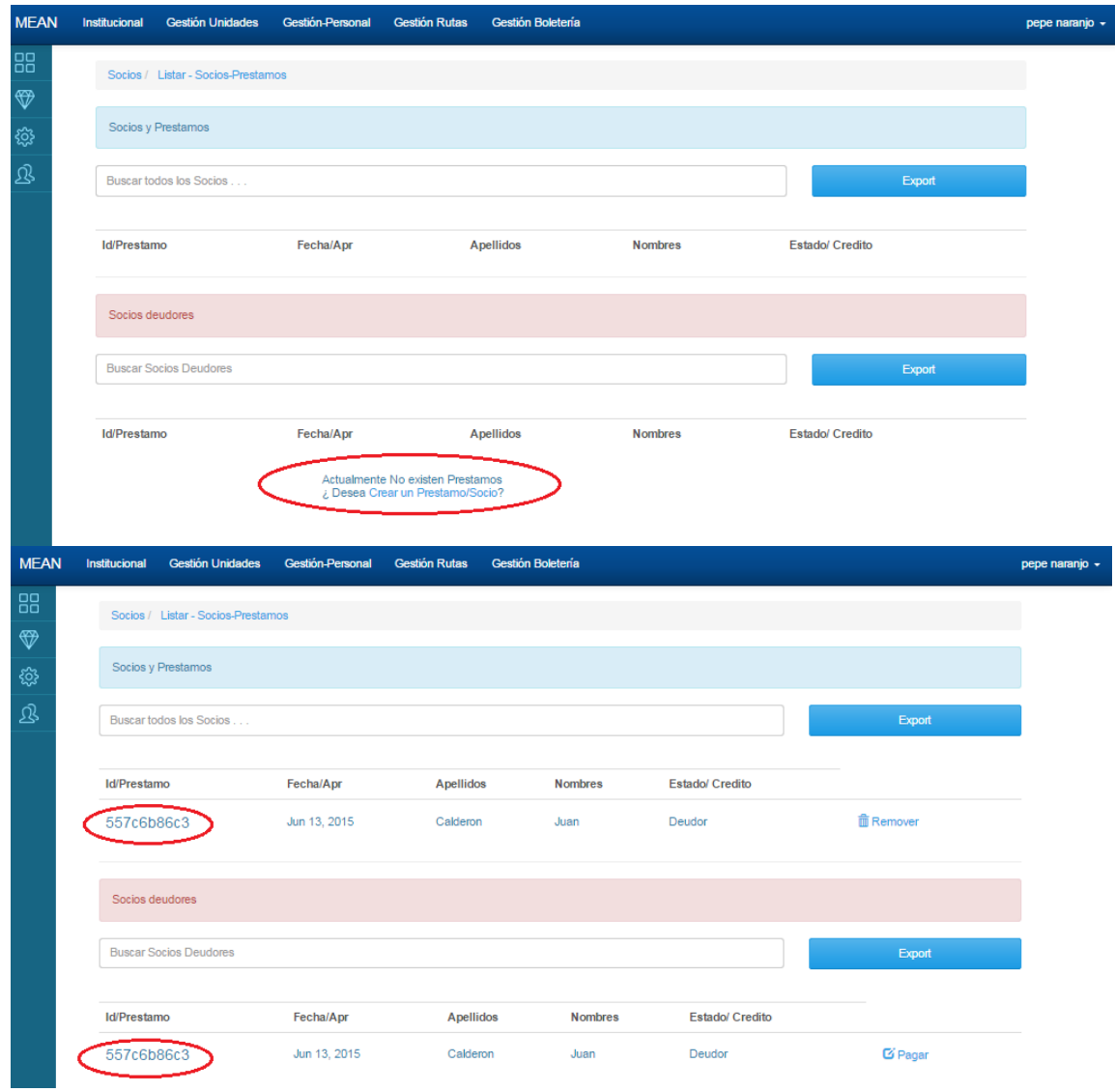

**Fig. 58** Listar Socios / Prestamos y Socios Deudores

La **Fig. 59**, muestra en detalle, los préstamos de los socios con sus respectivos datos informativos.

| <b>MEAN</b>   | <b>Gestión Unidades</b><br>Institucional           | <b>Gestión Rutas</b><br><b>Gestión-Personal</b><br>Gestión Boletería |                       |                          | pepe naranjo + |
|---------------|----------------------------------------------------|----------------------------------------------------------------------|-----------------------|--------------------------|----------------|
| 88            | Socios / Listar - Socios-Prestamos / Ver - Credito |                                                                      |                       |                          |                |
| $\circledast$ |                                                    |                                                                      |                       |                          |                |
| <b>छु</b>     | 557c6b86c3 1234889978 Calderon Juan                |                                                                      | $\mathbf{Z}$ Exportar |                          |                |
| 宓             |                                                    | <b>Id Prestamo</b>                                                   | <b>Nombres</b>        | <b>Apellidos</b>         |                |
|               |                                                    | 557c6b86c3                                                           | Juan                  | Calderon                 |                |
|               |                                                    | <b>Fecha Apr</b>                                                     | Razon prestamo        |                          |                |
|               | a Santa                                            | Jun 13, 2015                                                         | Compra de llantas     |                          |                |
|               |                                                    | Cantidad solicitada                                                  | Taza/(%) Interes      | Total a pagar            |                |
|               |                                                    | 125.00                                                               | $1\%$                 | 126.25                   |                |
|               |                                                    | Fecha Pago/ Credito                                                  | <b>Total / Pago</b>   | <b>Estado Crediticio</b> |                |
|               |                                                    | Jun 13, 2015                                                         | 126.25                | Deudor                   |                |
|               |                                                    |                                                                      |                       |                          |                |

**Fig. 59** Vista previa Socio-préstamo

La **Fig. 60**, Muestra el mensaje de advertencia para la eliminación del préstamo, es importante señalar que para eliminar el préstamo, previamente el estado crediticio debe estar en **Cancelado,** en el caso de no estarlo se procederá como muestra la ilustración de la Fig. 61, para pagar o cancelar el préstamo.

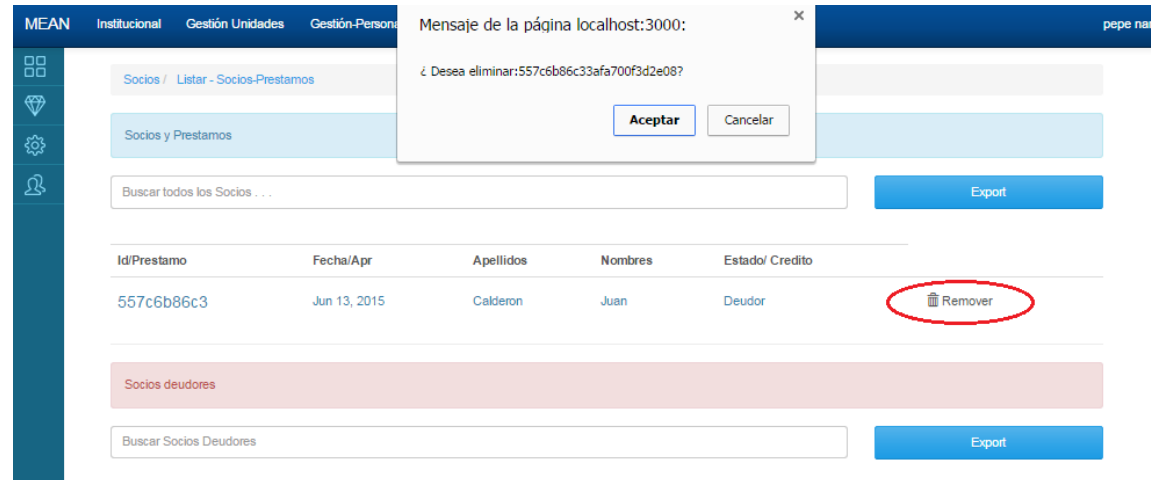

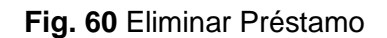

La **Fig. 61**, muestra un listado de Socios-Prestamos y Socios Deudores, seleccionando la opción pagar, con la cual una vez realizado el pago del préstamo con su respectivo interés, es permisible, cambiar el estado crediticio del Socio de **Deudor** al estado **Cancelado.** 

| <b>MEAN</b>         | <b>Gestión Unidades</b><br>Institucional | Gestión-Personal | <b>Gestión Rutas</b> | Gestión Boletería |                        |                  | pepe naranjo - |
|---------------------|------------------------------------------|------------------|----------------------|-------------------|------------------------|------------------|----------------|
| 88<br>$\circledast$ | Socios / Listar - Socios-Prestamos       |                  |                      |                   |                        |                  |                |
| <b>छु</b>           | Socios y Prestamos                       |                  |                      |                   |                        |                  |                |
| 退                   | Buscar todos los Socios                  |                  |                      |                   |                        | Export           |                |
|                     |                                          |                  |                      |                   |                        |                  |                |
|                     | <b>Id/Prestamo</b>                       | Fecha/Apr        | <b>Apellidos</b>     | <b>Nombres</b>    | <b>Estado/ Credito</b> |                  |                |
|                     | 557c6b86c3                               | Jun 13, 2015     | Calderon             | Juan              | Deudor                 | <b>m</b> Remover |                |
|                     | Socios deudores                          |                  |                      |                   |                        |                  |                |
|                     | <b>Buscar Socios Deudores</b>            |                  |                      |                   |                        | Export           |                |
|                     | <b>Id/Prestamo</b>                       | Fecha/Apr        | <b>Apellidos</b>     | <b>Nombres</b>    | <b>Estado/ Credito</b> |                  |                |
|                     | 557c6b86c3                               | Jun 13, 2015     | Calderon             | Juan              | Deudor                 | Pagar            |                |

**Fig. 61** Listar Socios Deudores con la opción **pagar**

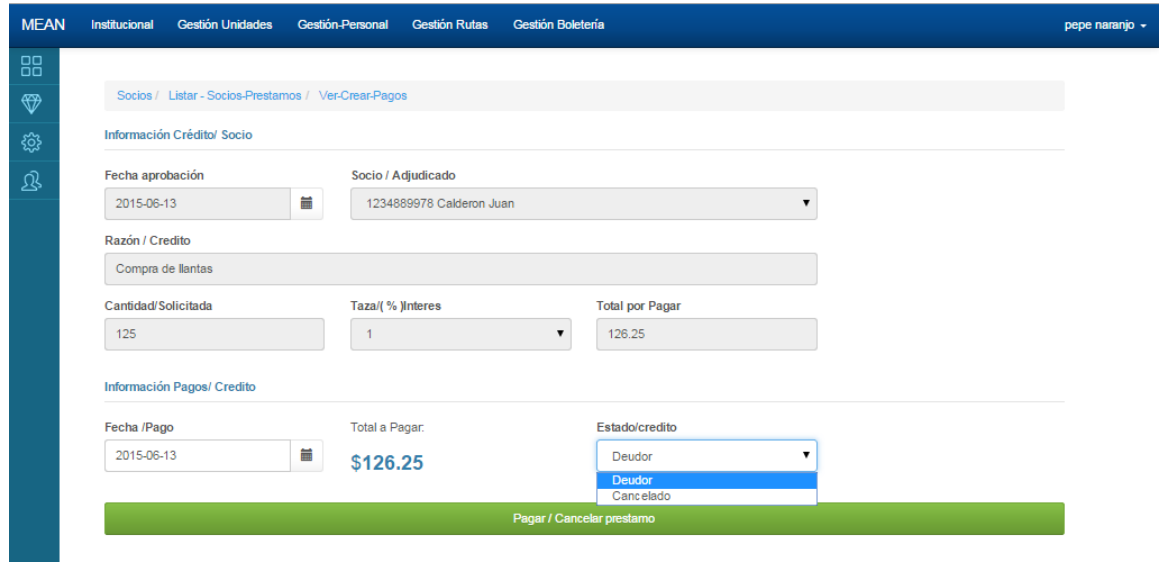

### **Fig. 62** Pagar/ Cancelar prestamos del socio

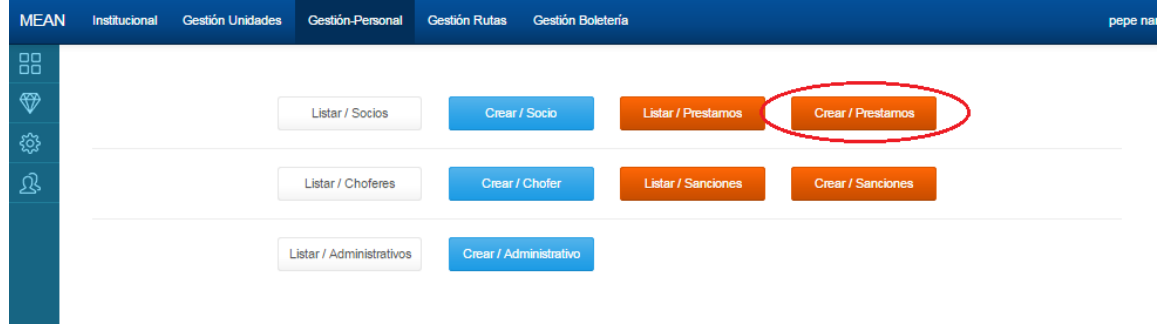

**Fig. 63** Menú Gestión de Personal opción Crear / Prestamos

La **Fig. 64**, muestra el formulario de creación de préstamos, de los cuales la taza de interés por préstamo está comprendida por el 1,3 y 5 %

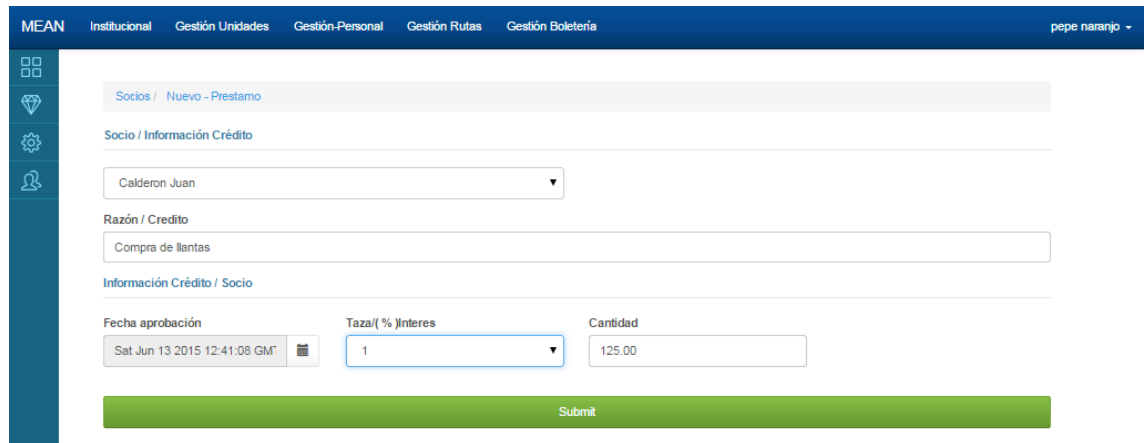

**Fig. 64** Formulario de préstamos de Socio

La **Fig. 65** muestra un mensaje de Aceptación de creación del préstamo.

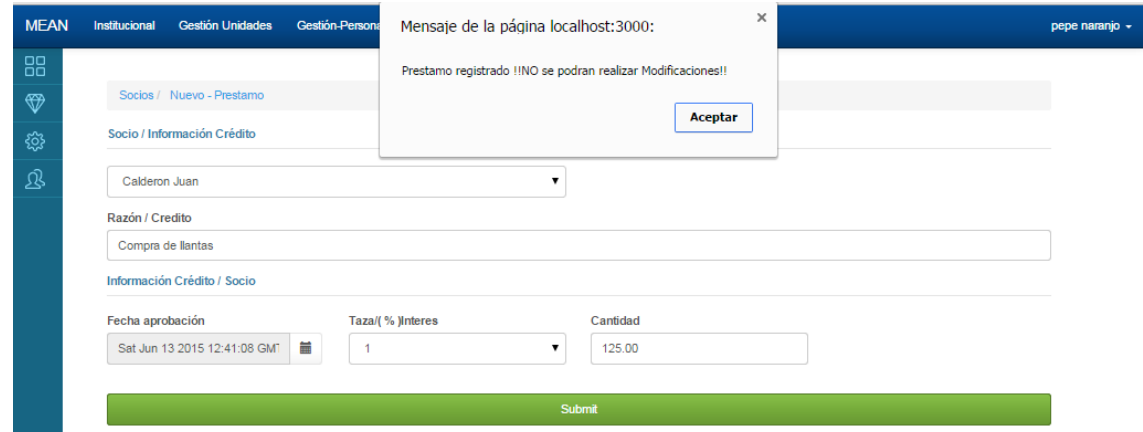

**Fig. 65** Mensaje favorable de creación de préstamos

La **Fig. 66**, muestra el menú de Gestión de personal, con la opción Listar / Choferes

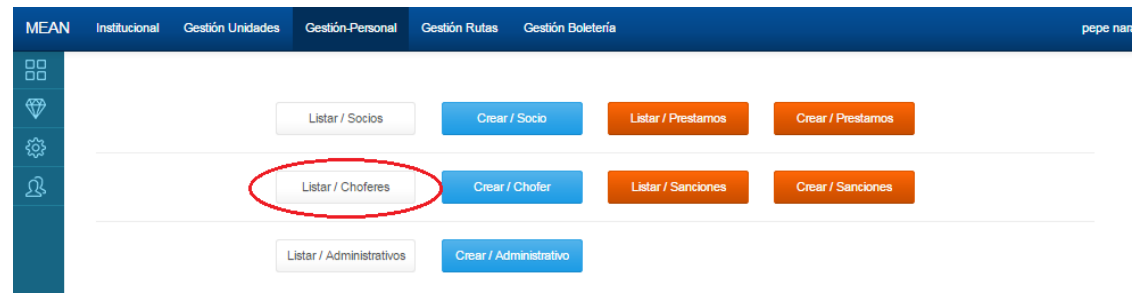

**Fig.66** Menú Gestión de personal Listar/Choferes

La **Fig.67**, ilustra el listado de Choferes con su respectivo tipo de licencia

| <b>MEAN</b>   | <b>Gestión Unidades</b><br>Institucional | Gestión-Personal Gestión Rutas | Gestión Boletería       |                 |                                         | pepe nar |
|---------------|------------------------------------------|--------------------------------|-------------------------|-----------------|-----------------------------------------|----------|
| 88            | Choferes / Listar - Choferes             |                                |                         |                 |                                         |          |
| $\circledast$ |                                          |                                |                         |                 |                                         |          |
| ୃତ୍ୟୁ         | Buscar Choferes                          |                                |                         |                 | Export                                  |          |
| 退             | <b>CI</b>                                | <b>Apellidos</b>               | <b>Nombres</b>          | Tipo / Licencia |                                         |          |
|               | 2012789456                               | Carrera                        | Genaro                  | D <sub>1</sub>  | 面 Remover<br>$\mathbf{G}$ Editar        |          |
|               | 2012354564                               | Lima                           | Jairo                   | E               | <b>■ Remover</b><br>$\mathbf{G}$ Editar |          |
|               | 2003214568                               | Erazo Guiz                     | Eduardo Genaro          | E               | <b>自 Remover</b><br>$\mathbf{G}$ Editar |          |
|               | 2007894562                               | Bedon Almeida Taez             | <b>Emesto Francisco</b> | Ε               | <b>自 Remover</b><br>$\mathbf G$ Editar  |          |
|               |                                          |                                |                         |                 |                                         |          |

Fig. 67 Listado de Choferes

La **Fig. 68**, muestra la vista previa con la información del Chofer

| <b>MEAN</b> | <b>Gestión Unidades</b><br>Institucional | <b>Gestión-Personal</b><br><b>Gestión Rutas</b> | Gestión Boletería    |                                  | pepe naranjo + |
|-------------|------------------------------------------|-------------------------------------------------|----------------------|----------------------------------|----------------|
| 88          | Choferes / Ver - Chofer                  |                                                 |                      |                                  |                |
| ❤           |                                          |                                                 |                      |                                  |                |
| छु          | 2012789456 Carrera Genaro                |                                                 | <b>Editar</b>        | <b>血 Remover</b><br>$E$ Exportan |                |
| 退           |                                          | <b>CI</b>                                       | <b>Nombres</b>       | <b>Apellidos</b>                 |                |
|             |                                          | 2012789456                                      | Genaro               | Carrera                          |                |
|             |                                          | <b>Estado civil</b>                             | Nro. Telefono        | Email                            |                |
|             |                                          | Soltero                                         | 0945646789           | geneor78@yahoo.es                |                |
|             |                                          | <b>Direccion</b>                                |                      |                                  |                |
|             |                                          | Qutio                                           |                      |                                  |                |
|             |                                          | Tipo / Licencia                                 | Fecha expedicion/Lic | Fecha caducidad/Lic              |                |
|             |                                          | D <sub>1</sub>                                  | Jun 1, 2015          | Jun 1, 2015                      |                |
|             |                                          |                                                 |                      |                                  |                |

**Fig. 68** Vista previa de Chofer

La **Fig. 69**, muestra, el formulario para la edición de la información de los choferes

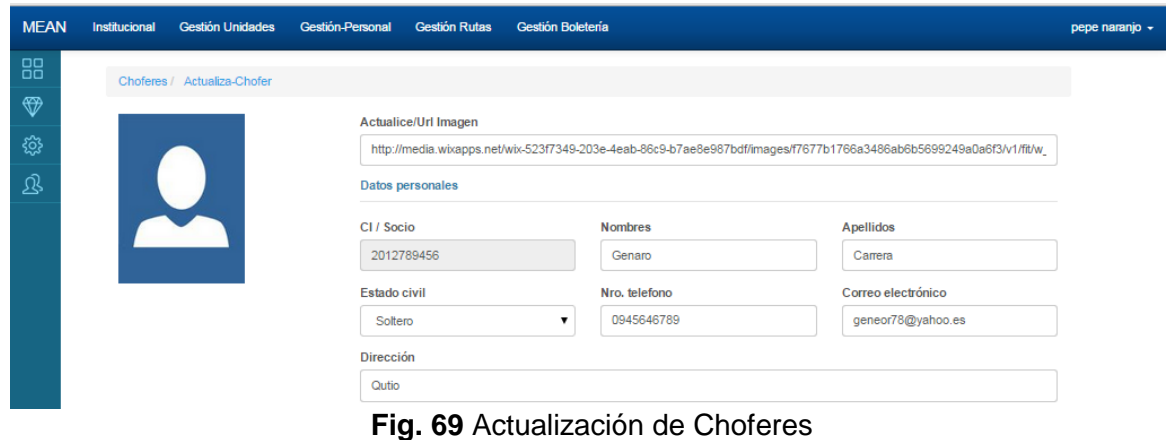

La **Fig. 70**, muestra la eliminación de choferes, con su respectivo mensaje de advertencia

| <b>MEAN</b>    | <b>Gestión Unidades</b><br>Institucional | <b>Gestión-Persona</b> | Mensaje de la página localhost:3000:             | $\times$            |                      |                  | pepe naranjo - |
|----------------|------------------------------------------|------------------------|--------------------------------------------------|---------------------|----------------------|------------------|----------------|
| 88             | Choferes / Listar - Choferes             |                        | ¿ Desea eliminar a:2012789456<br>Genaro Carrera? |                     |                      |                  |                |
| ❤              | Buscar Choferes                          |                        |                                                  | Cancelar<br>Aceptar |                      | Export           |                |
| ୃତ୍ୟୁ          |                                          |                        |                                                  |                     |                      |                  |                |
| $\mathfrak{B}$ | <b>CI</b>                                | <b>Apellidos</b>       | <b>Nombres</b>                                   | Tipo / Licencia     |                      |                  |                |
|                | 2012789456                               | Carrera                | Genaro                                           | D <sub>1</sub>      | $G$ Editar           | <b>血 Remover</b> |                |
|                | 2012354564                               | Lima                   | Jairo                                            | Ε                   | $\mathbf{C}'$ Editar | <b>自 Remover</b> |                |
|                | 2003214568                               | Erazo Guiz             | Eduardo Genaro                                   | E                   | $G$ Editar           | <b>面 Remover</b> |                |
|                |                                          |                        |                                                  |                     |                      |                  |                |

**Fig. 70** Eliminación de Choferes

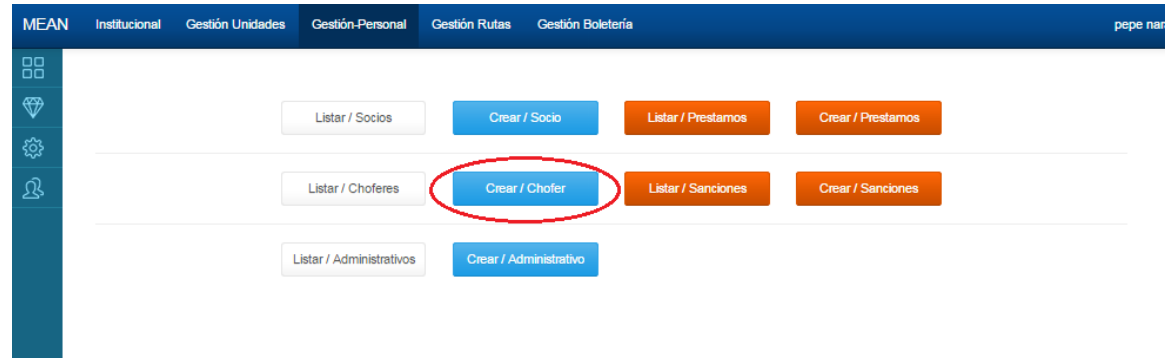

**Fig. 71** Menú gestión de personal opción Crear /Chofer

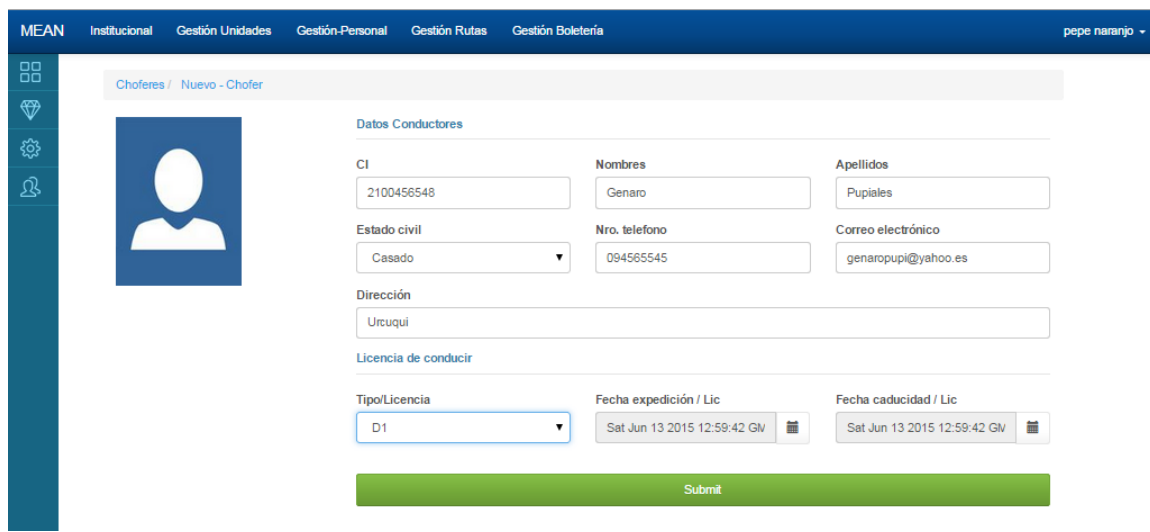

**Fig. 72** Crear Choferes

La **Fig. 73**, muestra el menú gestión de personal, con la opción Listar / Sanciones

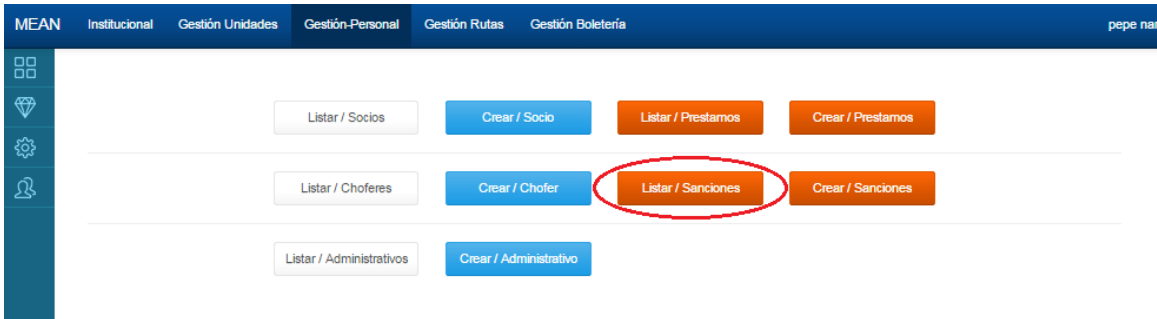

**Fig. 73** Menú gestión de personal, opción Listar /Sanciones

La **Fig. 74**, muestra Choferes con sanciones y choferes sancionados

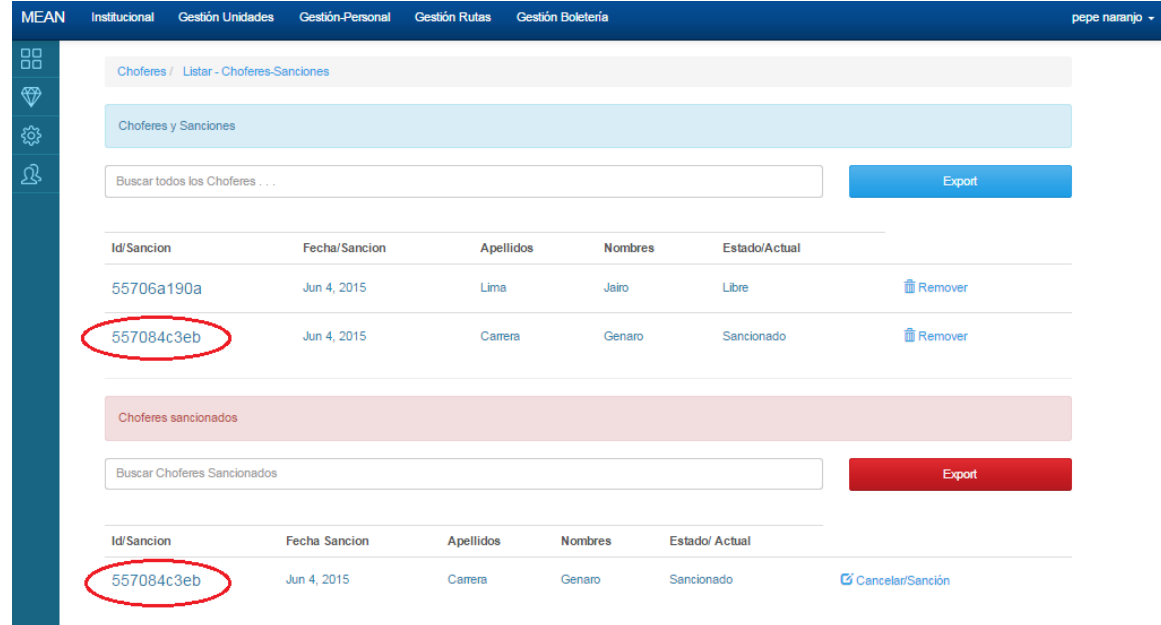

**Fig. 74** Choferes con sanciones y choferes sancionados

La **Fig. 75**, muestra la vista previa de la información de Choferes

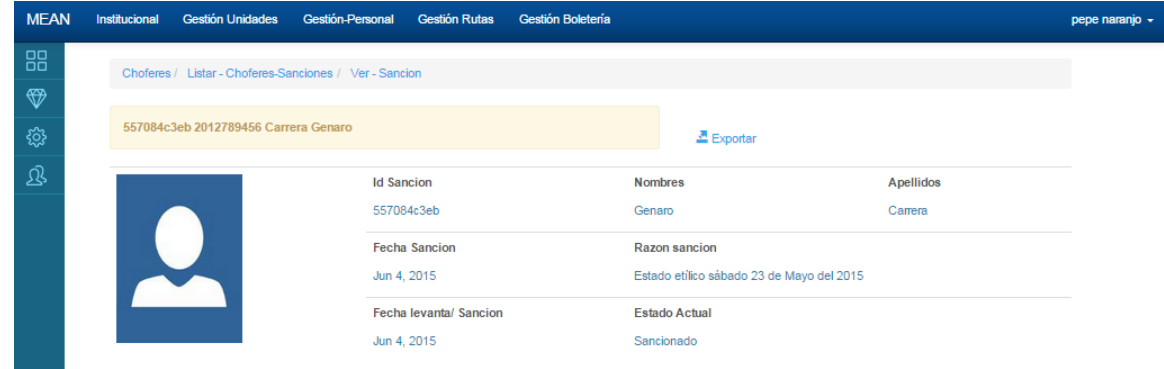

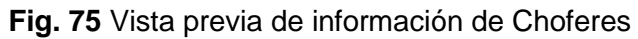

La **Fig. 76**, muestra que antes de eliminar una sanción se deberá de verificar, el estado actual de la sanción, en el caso de ser Sancionado, se deberá de cancelar la sanción, como se muestra en la **Fig. 77.**

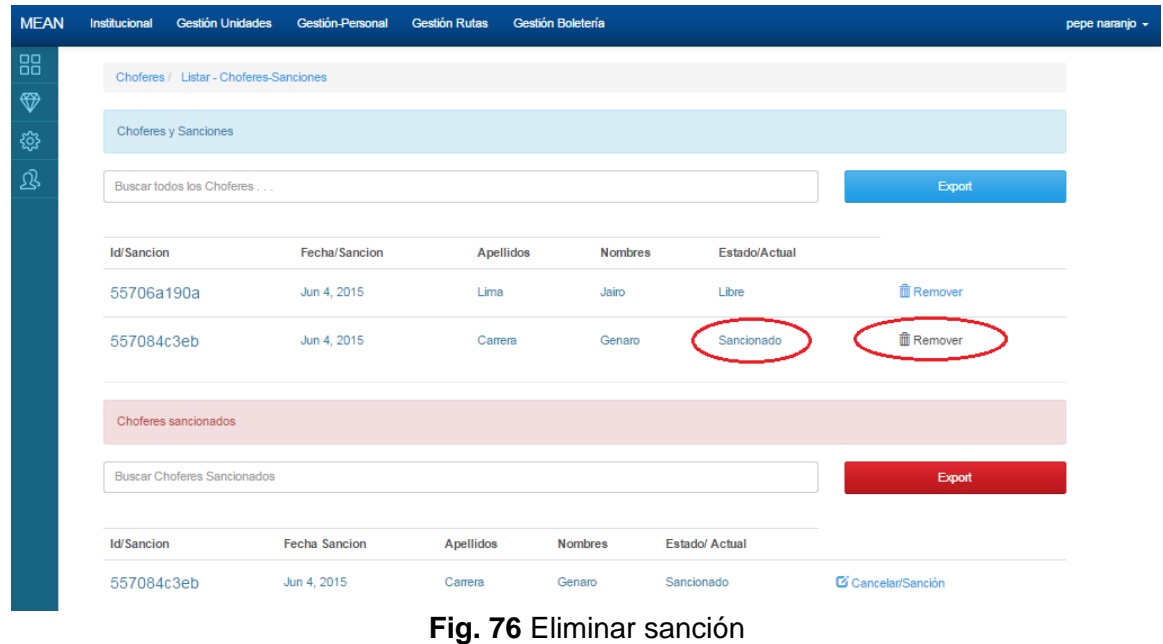

En la **Fig. 77**, se cambia el estado de la sanción de sancionado a **Libre**

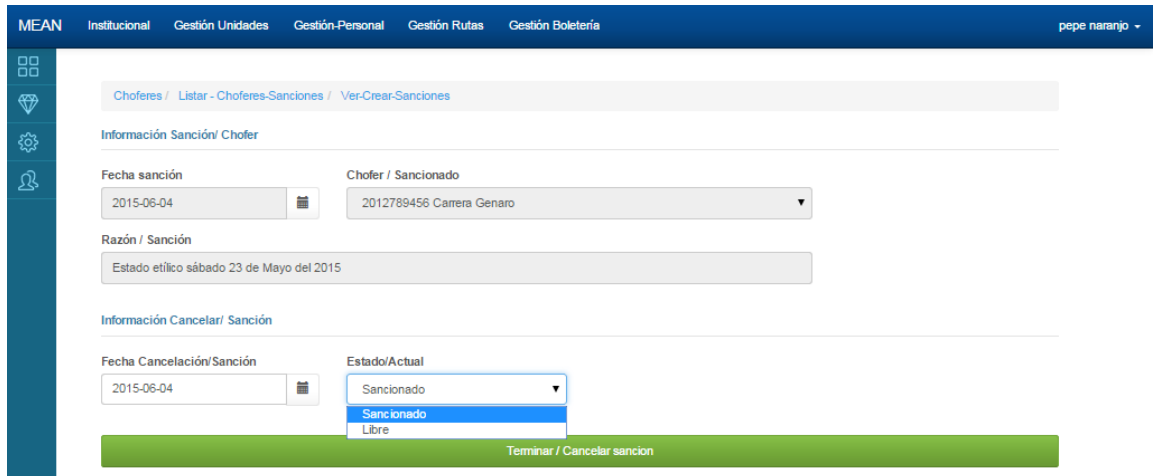

#### **Fig. 77** Cancelación de la Sanción de choferes

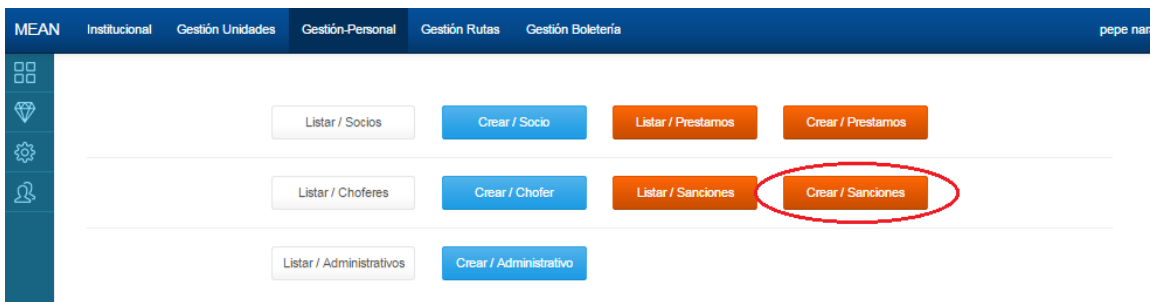

**Fig. 78** Menú de Gestión de personal opción Crear/Sanciones

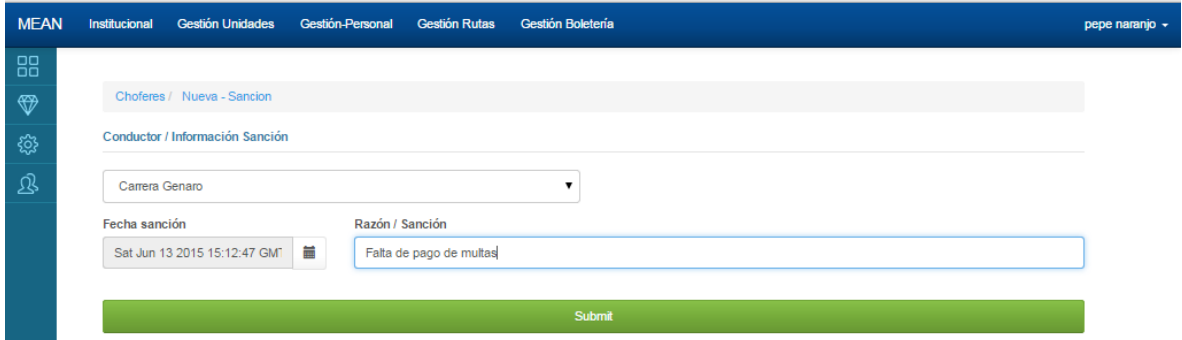

**Fig. 79** Formulario Crear Sanciones

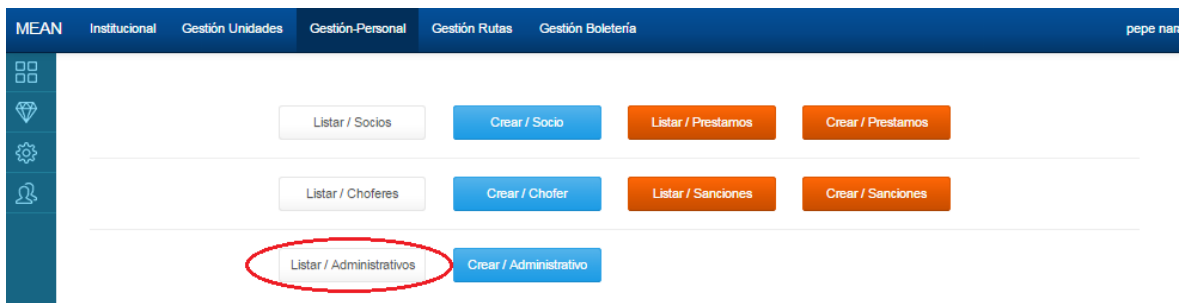

**Fig. 80** Menú gestión de personal opción Listar / Administrativos

| <b>MEAN</b>   | <b>Gestión Unidades</b><br>Institucional   | Gestión-Personal Gestión Rutas | Gestión Boletería |                  |                     |                  | pepe nar |
|---------------|--------------------------------------------|--------------------------------|-------------------|------------------|---------------------|------------------|----------|
| 88            | Administrativos / Listar - Administrativos |                                |                   |                  |                     |                  |          |
| $\circledast$ | Buscar Administrativos                     |                                |                   |                  |                     | Export           |          |
| <b>्र</b>     |                                            |                                |                   |                  |                     |                  |          |
| 忍             | <b>CI</b>                                  | <b>Apellidos</b>               | <b>Nombres</b>    | <b>Notas</b>     |                     |                  |          |
|               | 3002315446                                 | Gutierres                      | Teofilo           | reside en Ibarra | $\mathbf{G}$ Editar | <b>血 Remover</b> |          |
|               | 3001234567                                 | Quiguango                      | Edgar Vinicio     | Vive en Urcuqui  | $G$ Editar          | <b>血 Remover</b> |          |

**Fig. 81** Listar personal / Administrativo

| <b>MEAN</b>                                                                                             | <b>Gestión Unidades</b><br>Institucional                               | Gestión-Personal | <b>Gestión Rutas</b>                                                                                                    | Gestión Boletería                                     |                    |           |                                                            | pepe nar |
|----------------------------------------------------------------------------------------------------|------------------------------------------------------------------------|------------------|----------------------------------------------------------------------------------------------------|-------------------------------------------------------|--------------------|-----------|------------------------------------------------------------|----------|
| 88<br>$\circledast$<br>छु                                                                               | Administrativos / Ver - Administrativo<br>3002315446 Gutierres Teofilo |                  |                                                                                                    |                                                       | $G$ Editar         | 面 Remover | $E$ Exportar                                               |          |
| $\mathfrak{B}% _{T}=\mathfrak{B}_{T}\!\left( a,b\right) ,\ \mathfrak{B}_{T}=C_{T}\!\left( a,b\right) ,$ |                                                                        |                  | <b>CI</b><br>3002315446<br><b>Estado civil</b><br><b>Divorciado</b><br><b>Direccion</b><br>Quito<br><b>Observaciones</b><br>reside en Ibarra<br><b>Fecha Inicio/Act</b> | <b>Nombres</b><br>Teofilo<br>Nro. Telefono<br>0945646 | Fecha Termino/ Act |           | <b>Apellidos</b><br>Gutierres<br>Email<br>Teofilo@yahoo.es |          |
|                                                                                                    |                                                                        |                  | Jun 1, 2015                                                                                                    | Jun 1, 2015                                           |                    |           |                                                            |          |

**Fig. 82** Vista previa de personal / Administrativo

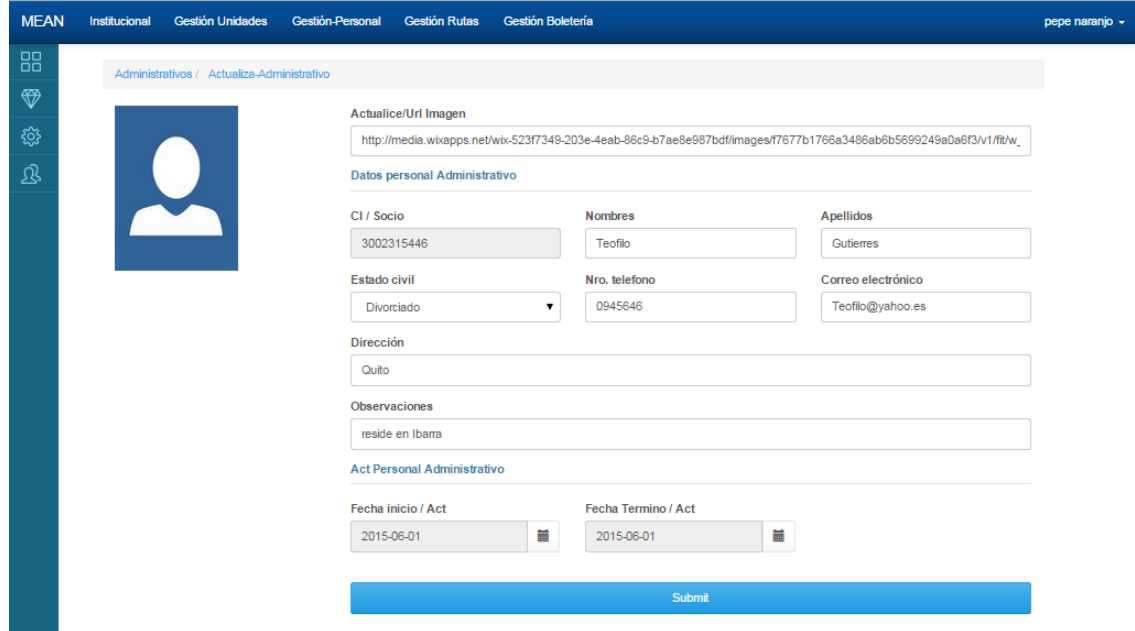

### **Fig. 83** Actualización de personal /Administrativo

La **Fig.84**, muestra la eliminación de personal administrativo, con un mensaje de advertencia antes de continuar.

| <b>MEAN</b> | <b>Gestión Unidades</b><br>Institucional   | <b>Gestión-Persona</b> | Mensaje de la página localhost: 3000: | $\times$            |                 |                  | pepe nar |
|-------------|--------------------------------------------|------------------------|---------------------------------------|---------------------|-----------------|------------------|----------|
| 88          | Administrativos / Listar - Administrativos |                        | ¿ Desea eliminar: 3002315446?         |                     |                 |                  |          |
| ₩           | Buscar Administrativos                     |                        |                                       | Cancelar<br>Aceptar |                 | Export           |          |
| छु          |                                            |                        |                                       |                     |                 |                  |          |
| 宓           | <b>CI</b>                                  | <b>Apellidos</b>       | <b>Nombres</b>                        | <b>Notas</b>        |                 |                  |          |
|             | 3002315446                                 | Gutierres              | Teofilo                               | reside en Ibarra    | <b>C</b> Edital | <b>面 Remover</b> |          |
|             | 3001234567                                 | Quiguango              | Edgar Vinicio                         | Vive en Urcuqui     | <b>Z</b> Editar | <b>■ Remover</b> |          |
|             | 3001254566                                 | Nejer Altamirano       | <b>Samuel David</b>                   | <b>Reside Quito</b> | <b>B</b> Editar | <b>■ Remover</b> |          |
|             | 3001255122                                 | Montalvo Irua          | James Gerardo                         | Quito               | $G$ Editar      | <b>■ Remover</b> |          |
|             | 3004567891                                 | Chamorro               | Jorge Femando                         | reside en Quito     | <b>Z</b> Editar | <b>自 Remover</b> |          |

**Fig. 84** Eliminación de personal administrativo

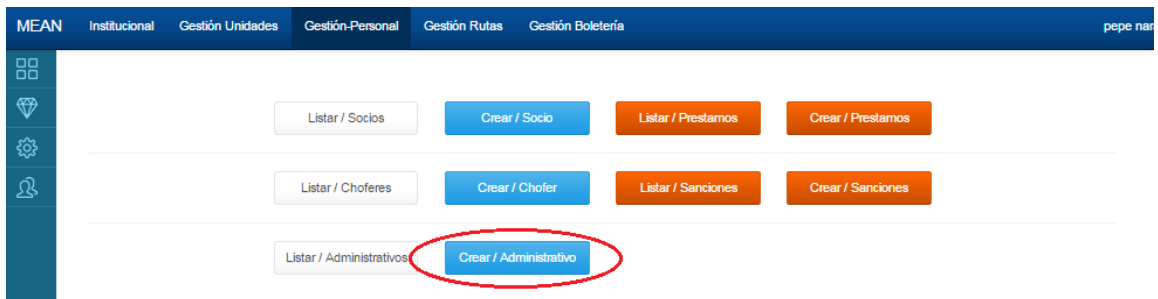

**Fig. 85** Menú Gestión de personal opción Crear / Administrativos

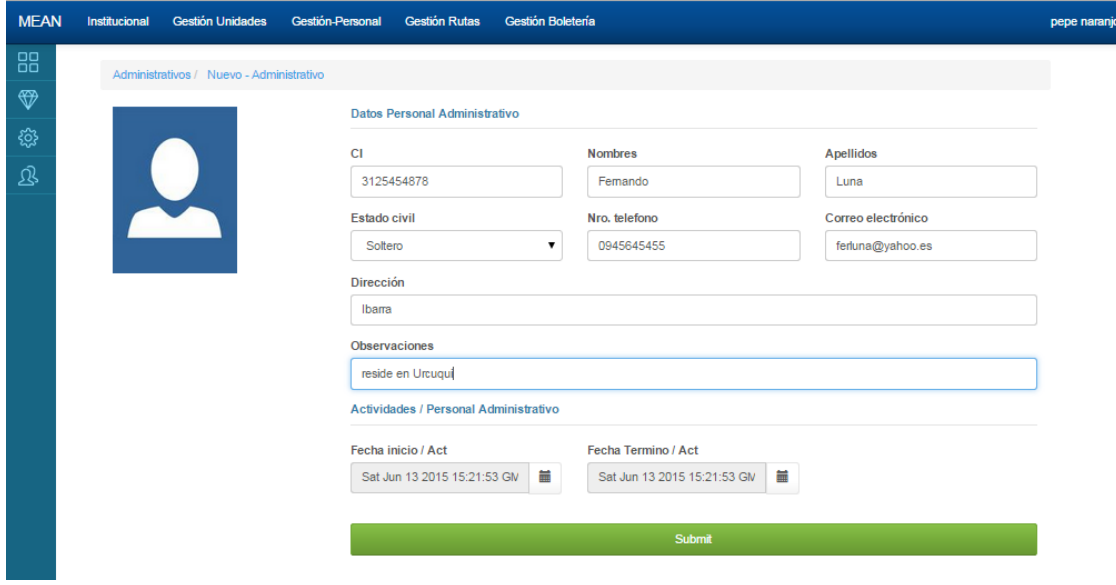

**Fig. 86** Formulario crear personal Administrativo

÷,

### Módulo gestión de rutas

La **Fig. 87**, muestra el menú gestión de Rutas con la opción Listar Lugares origen – destino, donde se gestionan los lugares / Sectores de partida y destino de las rutas.

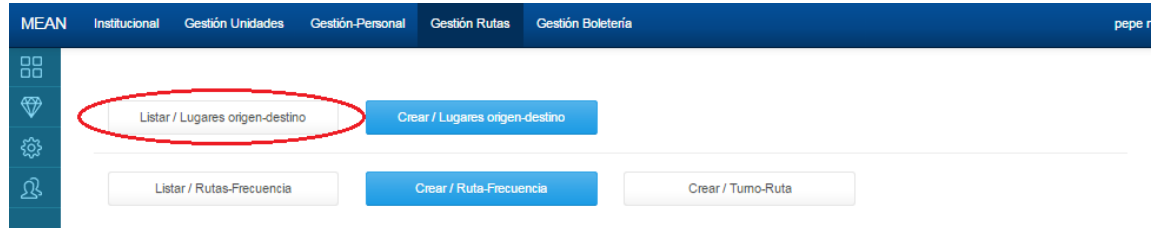

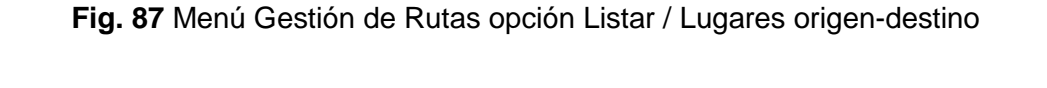

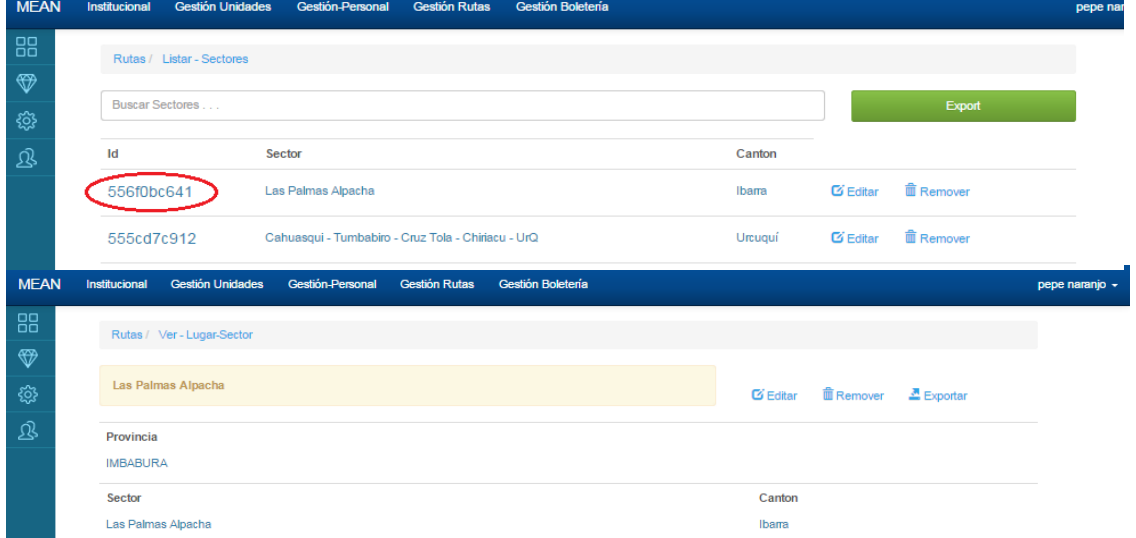

**Fig. 88** Listar lugares partida – destino de Rutas

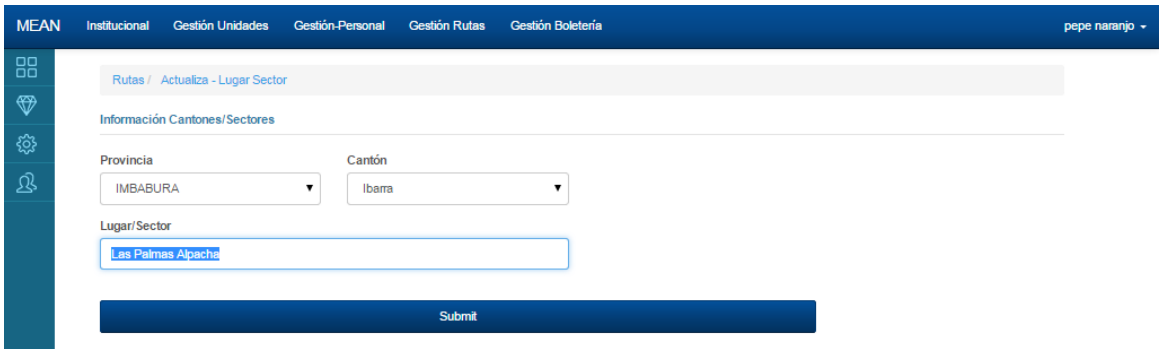

**Fig. 89** Actualización de Lugares partida – destino

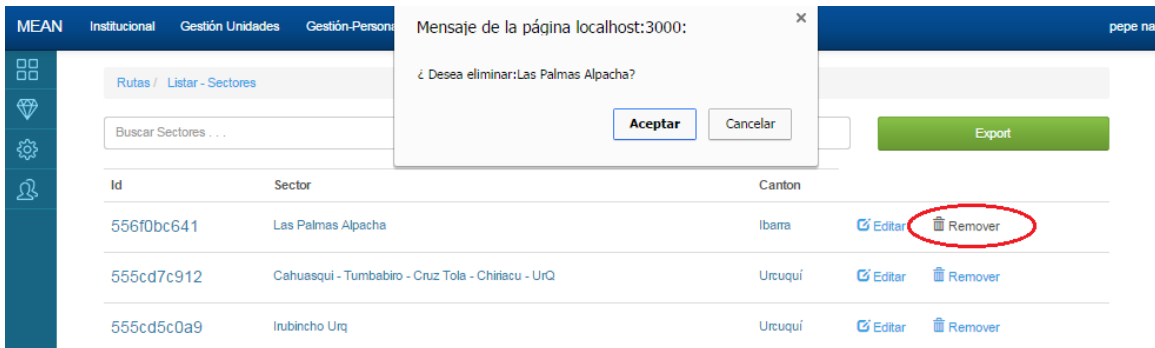

### **Fig. 90** Eliminación de Lugares partida - Destino

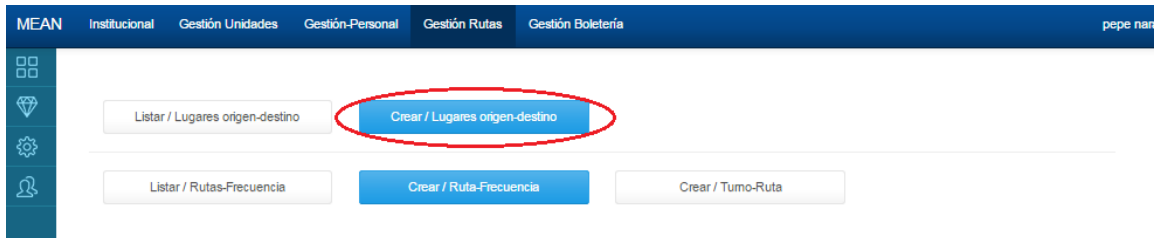

### **Fig. 91** Menú Gestión de Rutas opción Crear / Lugares partida -destino

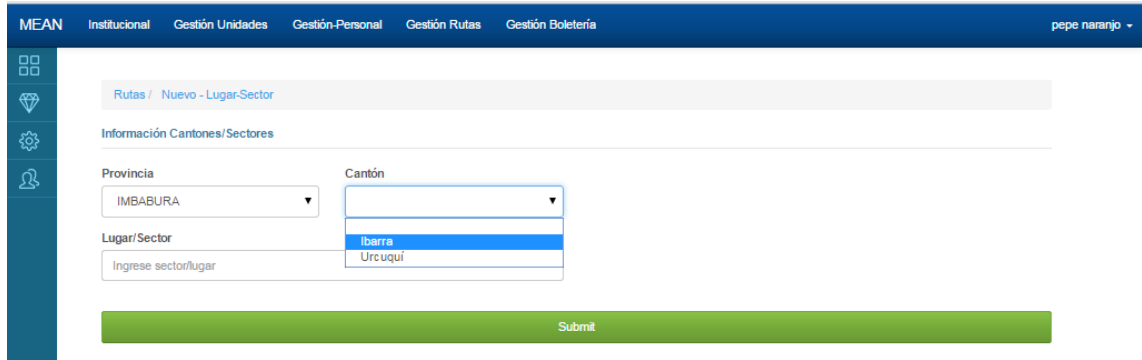

**Fig. 92** Crear Lugares partida -destino

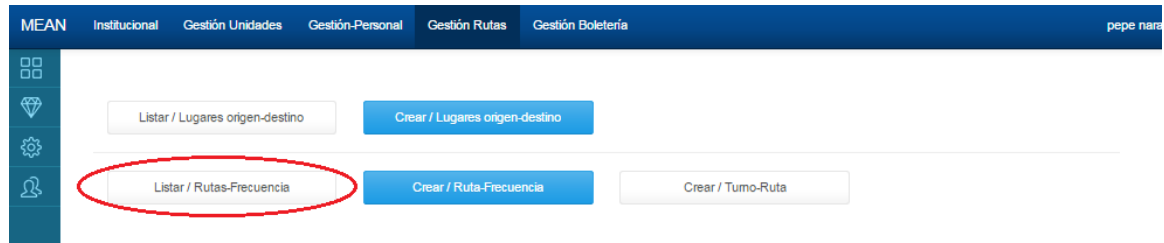

**Fig. 93** Menú Gestión de Rutas opción Listar / Rutas –Frecuencia

La **Fig. 94**, muestra el listado de rutas, señalando el link de apertura de listar turnos

| <b>MEAN</b>   | Institucional | <b>Gestión Unidades</b> |             | <b>Gestión-Personal</b> | <b>Gestión Rutas</b> | Gestión Boletería |                               |                        |                  | pepe nar |
|---------------|---------------|-------------------------|-------------|-------------------------|----------------------|-------------------|-------------------------------|------------------------|------------------|----------|
| 88            |               | Rutas / Listar - Rutas  |             |                         |                      |                   |                               |                        |                  |          |
| $\circledast$ |               |                         |             |                         |                      |                   |                               |                        |                  |          |
| छु            |               | Buscar Sectores         |             |                         |                      |                   |                               |                        | Export           |          |
| Q             | <b>Nro</b>    | Fecha/Salida            | Hora/Salida | Frecuencia              |                      | Hora/Termino      | Lugar/Salida                  | Lugar/Destino          |                  |          |
|               |               | May 30, 2015            | 4:0         | 15 <sub>min</sub>       |                      | 20:00             | Cahuasqui - Tumbabir(Urcuquí) | Av 17 de Julio(Ibarra) | <b>面 Remover</b> |          |

**Fig. 94** Listar Rutas

La **Fig. 95**, muestra un resumen de la ruta, con sus respectivos turnos, los cuales por el link Nro. o Editar , permitirán editar el turno o Turnos. Es importante recalcar que los turnos son generados en la creación de la ruta con la hora de inicio y la hora de finalización de ruta. Una vez seleccionado el ítem Nro. o Editar , automáticamente se presentara el formulario de edición de Turnos con la opción Remover (**Fig. 96**).

La opción Remover de la **Fig. 96,** está habilitada únicamente para los usuarios logueados como administrador.

| <b>MEAN</b> | Institucional          | <b>Gestión Unidades</b> | Gestión-Personal     | <b>Gestión Rutas</b> | Gestión Boletería                                        |                        |                 | pepe nan |
|-------------|------------------------|-------------------------|----------------------|----------------------|----------------------------------------------------------|------------------------|-----------------|----------|
| 88          | Rutas / Listar - Rutas |                         |                      |                      |                                                          |                        |                 |          |
| ❤           |                        |                         |                      |                      |                                                          |                        |                 |          |
| छु          |                        |                         |                      |                      | Export                                                   |                        |                 |          |
| 宓           | Fecha/Salida           | Hora/Salida             | Frecuencia           | Hora/Termino         | Lugar/Salida                                             | Lugar/Destino          |                 |          |
|             | May 30, 2015           | 4:0                     | 15 <sub>min</sub>    | 20                   | Cahuasqui - Tumbabiro - Cruz Tola - Chiriacu - (Urcuqui) | Av 17 de Julio(Ibarra) |                 |          |
|             | <b>Nro</b>             | Hora/Salida             | <b>Observaciones</b> |                      | <b>Unidad</b>                                            | <b>Nro Atrasos</b>     |                 |          |
|             |                        | 08:00                   | obs 1                |                      | PLACA3                                                   | 4                      | <b>G</b> Editar |          |
|             | $\overline{2}$         | 08:30                   | OBS 2 OBS2           |                      | PLACA3                                                   | 0                      | <b>B</b> Editar |          |
|             | $\mathbf{3}$           | 08:45                   | OBS 3 obs3           |                      | PLACA5                                                   | $\overline{0}$         | <b>Editar</b>   |          |
|             |                        |                         |                      | --                   | ----<br>--                                               |                        |                 |          |

**Fig. 95** Ruta con Turnos

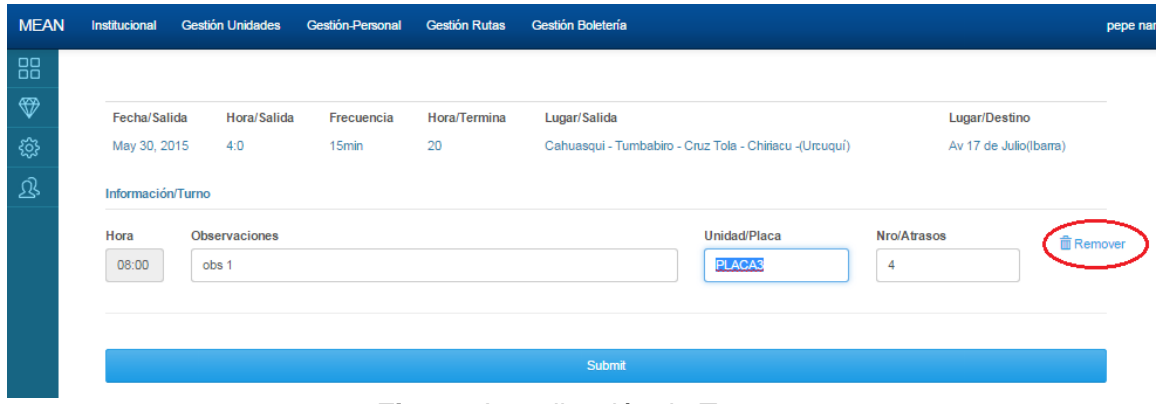

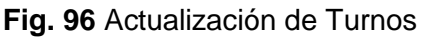

La **Fig. 97**, muestra el listado de rutas con la opción remover, es importante mencionar que los turnos previamente creados con relación a la ruta, también serán eliminados de la base de datos.

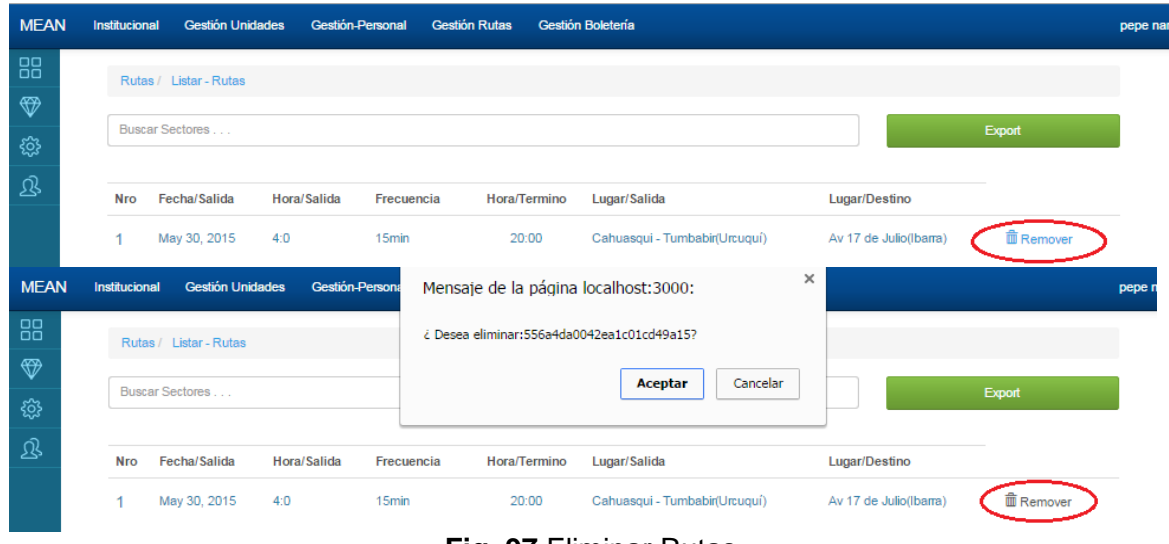

**Fig. 97** Eliminar Rutas

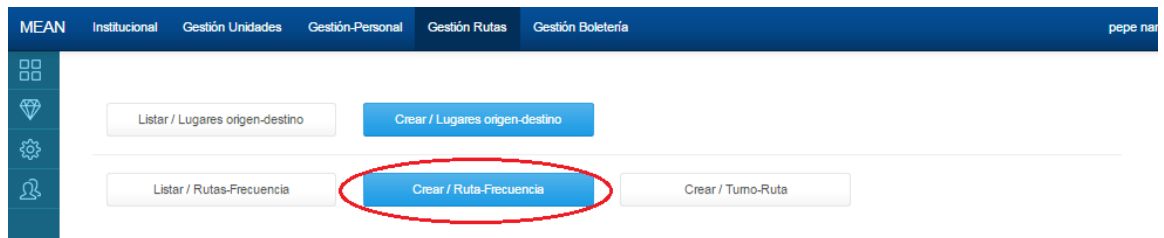

**Fig. 98** Menú Gestión de Rutas opción crear Rutas / Frecuencias

La **Fig. 99** Muestra la creación de una Ruta, la cual implícitamente creara los turnos, entre los principales datos tenemos la Hora y minuto de salida, la frecuencia de la ruta en minutos y la hora de finalización de la Ruta.

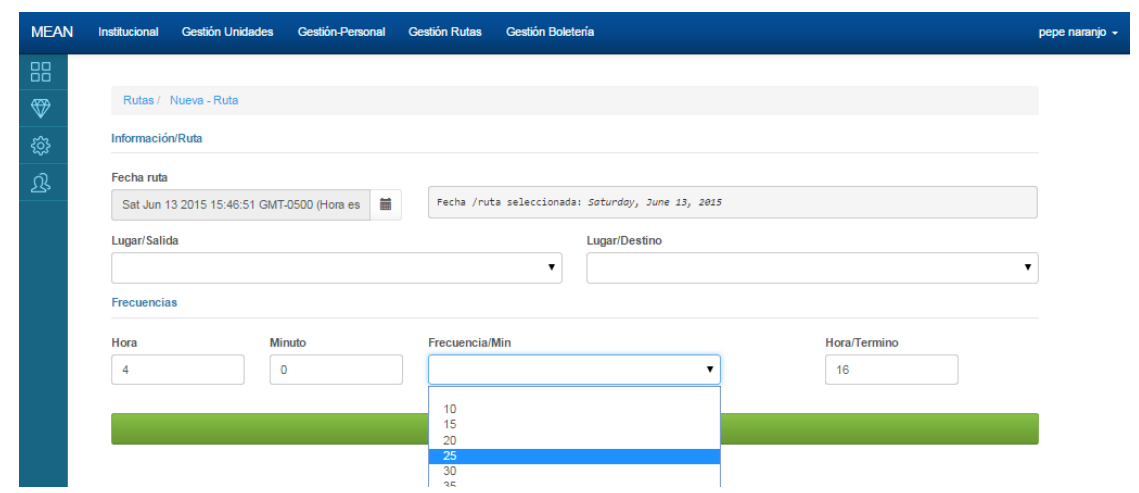

La **Fig. 100** muestra el control de selección entre los lugares de origen y destino de la ruta

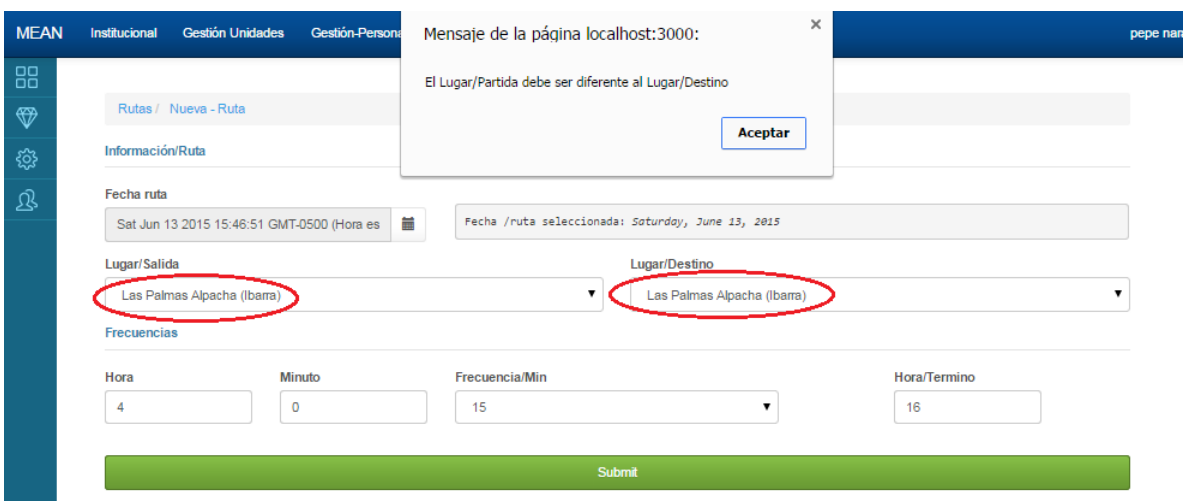

**Fig. 100** Mensaje de advertencia entre lugar de origen y lugar de destino

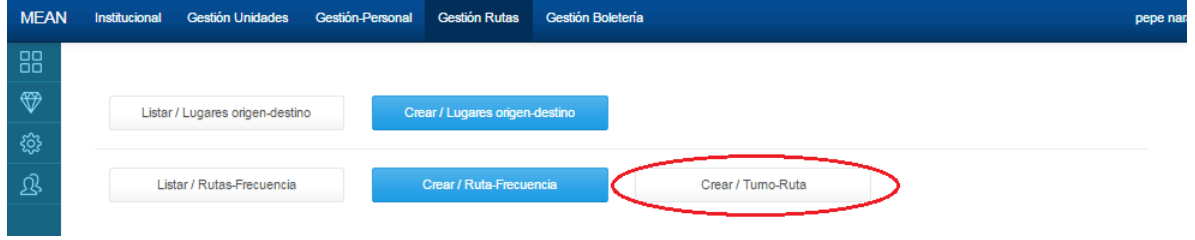

**Fig. 101** Menú Gestión de Rutas opción Crear / Turno-Ruta

La **Fig. 102**, muestra el listado de las rutas, pero señalando un link en el cual se puede crear un turno extra para la ruta creada

| <b>MEAN</b> | Institucional | <b>Gestión Unidades</b>                   | Gestión-Personal |                   | <b>Gestión Rutas</b> | Gestión Boletería             |                         |                  |
|-------------|---------------|-------------------------------------------|------------------|-------------------|----------------------|-------------------------------|-------------------------|------------------|
|             |               | Rutas / Listar - Rutas                    |                  |                   |                      |                               |                         |                  |
|             |               | Buscar Sectores                           |                  |                   |                      |                               |                         |                  |
|             |               |                                           |                  |                   |                      |                               |                         | Export           |
|             |               | Seleccione la Ruta para Insertar el Turno |                  |                   |                      |                               |                         |                  |
|             | <b>Nro</b>    | Fecha/Salida                              | Hora/Salida      | Frecuencia        | Hora/Termino         | Lugar/Salida                  | Lugar/Destino           |                  |
|             |               | May 30, 2015                              | 4:0              | 15 <sub>min</sub> | 20:00                | Cahuasqui - Tumbabir(Urcuquí) | Av 17 de Julio (Ibarra) | <b>m</b> Remover |

**Fig. 102** Link Creación de turno extra

La **Fig. 103**, muestra el formulario de creación de un turno extra en la ruta previamente seleccionada, en el caso fortuito de que el turno a crear coincida con la hora de otro turno existente el Sistema Transur advertirá, sobre la existencia del mismo.

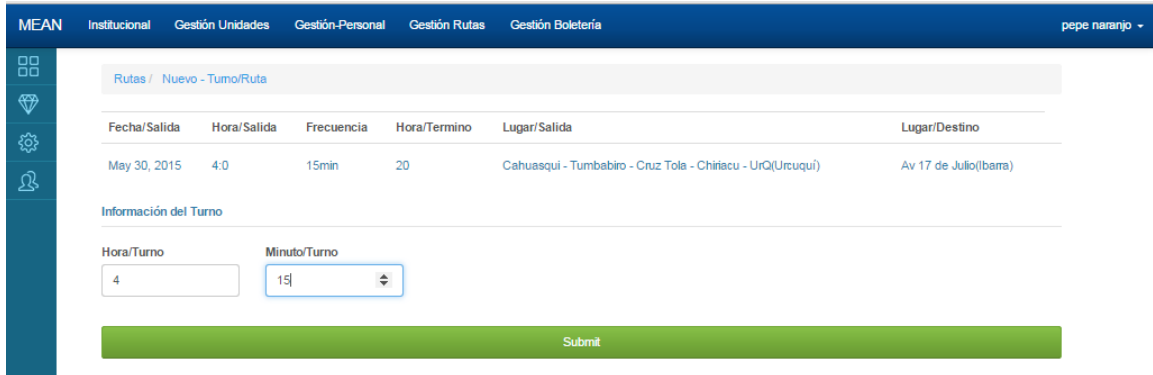

**Fig. 103** Formulario de Turno extra

## Módulo boletería

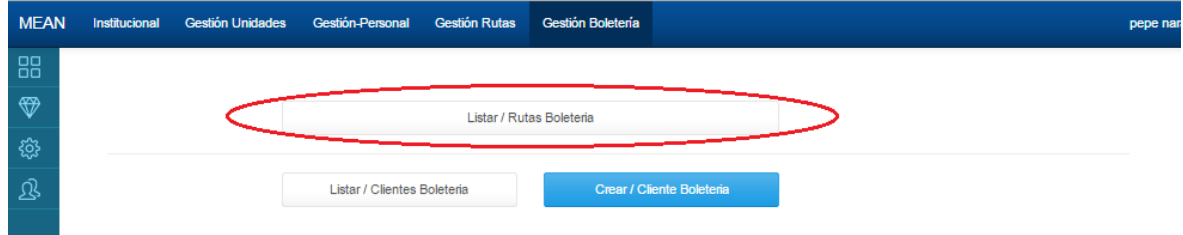

**Fig. 104** Menú Gestión de boletería opción Listar / Rutas Boletaría

La **Fig. 105**, muestra el link de apertura de turnos de la ruta seleccionada

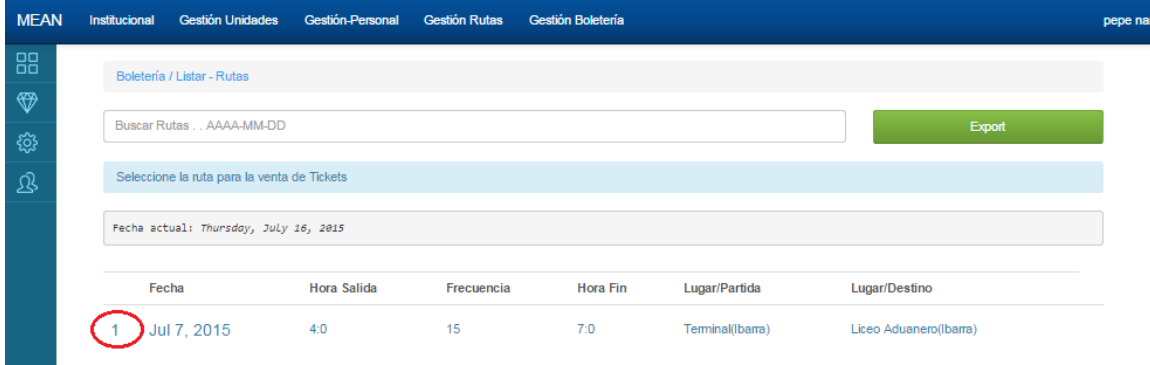

**Fig. 105** Link apertura de turnos de Ruta

| <b>MEAN</b> | Institucional              | <b>Gestión Unidades</b>                     | Gestión-Personal<br><b>Gestión Rutas</b> | Gestión Boletería |                    |                             | pepe naranjo |
|-------------|----------------------------|---------------------------------------------|------------------------------------------|-------------------|--------------------|-----------------------------|--------------|
| 88          | Boletería / Turnos de Ruta |                                             |                                          |                   |                    |                             |              |
| ❤           |                            | Seleccione el tumo para la venta de Tickets |                                          |                   |                    | Export                      |              |
| छु          |                            |                                             |                                          |                   |                    |                             |              |
| 退           | Fecha/Ruta                 | Hora/Salida                                 | Frecuencia                               | Hora/Termino      | Lugar/Salida       | Lugar/Destino               |              |
|             | Jul 7, 2015                | 4:0                                         | 15 <sub>min</sub>                        | 7:0               | Terminal(Ibarra)   | Liceo Aduanero(Ibarra)      |              |
|             | <b>Nro</b>                 | Hora/Salida                                 | <b>Observaciones</b>                     |                   | <b>Unidad</b>      |                             |              |
|             |                            | 04:00                                       |                                          |                   | PLACA <sub>5</sub> | C Actualizar/ Unidad        |              |
|             | $\overline{2}$             | 04:15                                       |                                          |                   |                    | <b>Z</b> Actualizar/ Unidad |              |

**Fig. 106** Link seleccionar / Actualizar la unidad del Turno

La **Fig. 107**, muestra el Formulario de selección actualización / edición de la unidad de transporte encargada de realizar el turno, la caja de selección indica las unidades disponibles.

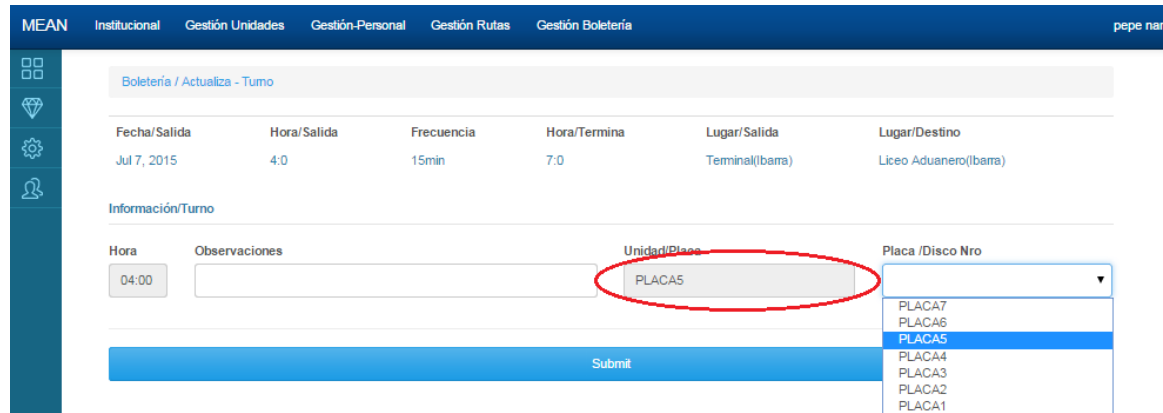

**Fig. 107** Formulario de Selección / Actualización de Unidades

| <b>MEAN</b>   | Institucional              | <b>Gestión Unidades</b>                     | Gestión-Personal     | <b>Gestión Rutas</b> | Gestión Boletería |                  |                        | pepe naranjo |
|---------------|----------------------------|---------------------------------------------|----------------------|----------------------|-------------------|------------------|------------------------|--------------|
| 88            | Boletería / Turnos de Ruta |                                             |                      |                      |                   |                  |                        |              |
| $\circledast$ |                            |                                             |                      |                      |                   |                  |                        |              |
| छु            |                            | Seleccione el tumo para la venta de Tickets |                      |                      |                   |                  | Export                 |              |
| 退             | Fecha/Ruta                 | Hora/Salida                                 | Frecuencia           |                      | Hora/Termino      | Lugar/Salida     | Lugar/Destino          |              |
|               | Jul 7, 2015                | 4:0                                         | 15 <sub>min</sub>    |                      | 7:0               | Terminal(Ibarra) | Liceo Aduanero(Ibarra) |              |
|               | <b>Nro</b>                 | <b>Hora/Salida</b>                          | <b>Observaciones</b> |                      |                   | <b>Unidad</b>    |                        |              |
|               |                            | 04:00                                       |                      |                      |                   | PLACA5           | Actualizar/ Unidad     |              |
|               | $\overline{2}$             | 04:15                                       |                      |                      |                   |                  | Actualizar/ Unidad     |              |

Fig. 108 Link de apertura de turnos y unidades con asientos

| <b>MEAN</b> | <b>Gestión Unidades</b><br>Institucional | Gestión-Personal | <b>Gestión Rutas</b> | Gestión Boletería               |                  |                        | pepe naranjo |
|-------------|------------------------------------------|------------------|----------------------|---------------------------------|------------------|------------------------|--------------|
| 88          | Boletería / Tumo con Boletos             |                  |                      |                                 |                  |                        |              |
| ❤           | Seleccione los cupos /Tickets            |                  |                      |                                 |                  |                        |              |
| छु          |                                          |                  |                      |                                 |                  | Export                 |              |
| 退           | Fecha/Ruta                               | Hora/Inicio/Ruta | Frecuencia           | Hora/Termina                    | Lugar/Salida     | Lugar/Destino          |              |
|             | Jul 7, 2015                              | 4:0              | 15 <sub>min</sub>    | 7:0                             | Terminal(Ibarra) | Liceo Aduanero(Ibarra) |              |
|             | Hora/Salida/Turno                        | <b>Unidad</b>    | <b>Reservados</b>    | <b>Vendidos</b>                 | Recaudado        |                        |              |
|             | 04:00                                    | PLACA5           | $\Omega$             | 0 de 45                         | \$0.00           |                        |              |
|             | <b>Nro</b>                               |                  |                      | Usuario                         | Valor            |                        |              |
|             | m                                        | Libre            |                      | <b>Consumidor Final Usuario</b> | 0.00             |                        |              |
|             | 02                                       | Libre            |                      | Consumidor Final Usuario        | 0.00             |                        |              |

**Fig. 109** Turnos y unidades con asientos (Link apertura de edición boletos)

| Institucional                         | <b>Gestión Unidades</b>        | Gestión-Personal   | <b>Gestión Rutas</b> | Gestión Boletería |                                 |                        | pepe na |
|---------------------------------------|--------------------------------|--------------------|----------------------|-------------------|---------------------------------|------------------------|---------|
|                                       | Boletería / Turno - Boleto     |                    |                      |                   |                                 |                        |         |
|                                       |                                |                    |                      |                   |                                 |                        |         |
| Ticket / Boleto                       |                                |                    |                      |                   |                                 | Export                 |         |
| Fecha/Ruta                            |                                | Hora/Inicio/Ruta   | Frecuencia           | Hora/Termina      | Lugar/Salida                    | Lugar/Destino          |         |
| Jul 7, 2015                           |                                | 4:0                | 15min                | 7:0               | Terminal(Ibarra)                | Liceo Aduanero(Ibarra) |         |
| Hora/Salida/Turno                     |                                | <b>Unidad</b>      | Asiento              | Estado/Boleto     | Cliente                         | Precio                 |         |
| 04:00                                 |                                | PLACA <sub>5</sub> | 01                   | Libre             | <b>Consumidor Final Usuario</b> | 0.00                   |         |
| Información / Boleto<br><b>Boleto</b> | <b>Status</b>                  |                    |                      | Usuario           |                                 | Valor                  |         |
| 01                                    | Libre                          |                    |                      |                   |                                 | 0.00                   | ▼       |
|                                       | <b>Libre</b><br>Vendido        |                    |                      |                   |                                 |                        |         |
|                                       | Reservado<br>Reservado-Vendido |                    |                      |                   |                                 |                        |         |

**Fig. 110** Edición de Boletos opción Status de Boleto (Asiento)

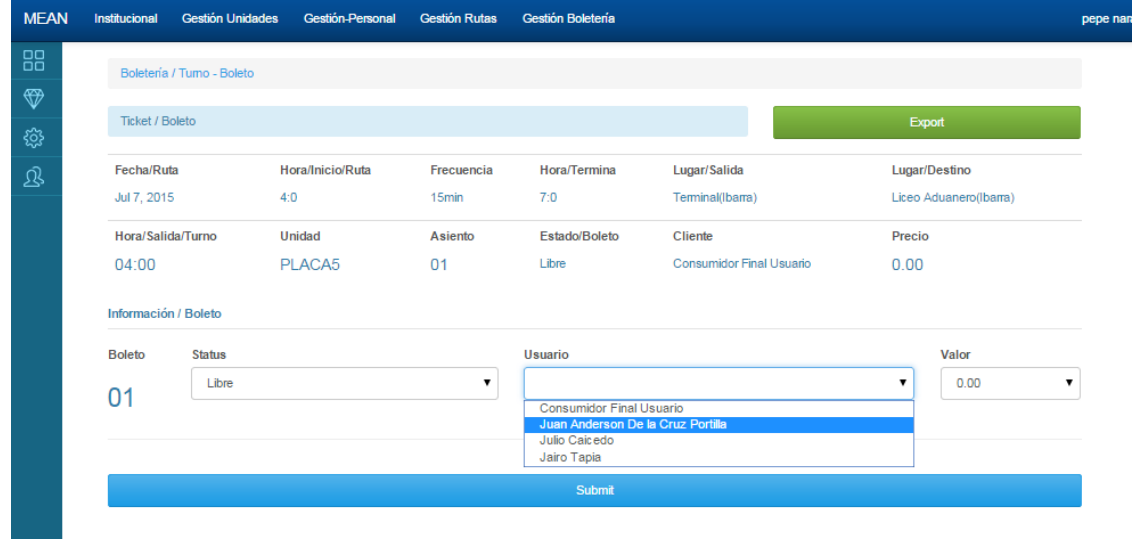

**Fig. 111** Edición de Boletos opción seleccionar cliente

| Institucional |                                                | <b>Gestión Unidades</b> | Gestión-Personal                         | <b>Gestión Rutas</b>                       | Gestión Boletería                    |                                                    |                        | pepe na |
|---------------|------------------------------------------------|-------------------------|------------------------------------------|--------------------------------------------|--------------------------------------|----------------------------------------------------|------------------------|---------|
|               | Boletería / Turno - Boleto                     |                         |                                          |                                            |                                      |                                                    |                        |         |
|               |                                                |                         |                                          |                                            |                                      |                                                    |                        |         |
|               | Ticket / Boleto<br>Export                      |                         |                                          |                                            |                                      |                                                    |                        |         |
|               | Fecha/Ruta<br>Jul 7, 2015<br>Hora/Salida/Turno |                         | Hora/Inicio/Ruta<br>4:0<br><b>Unidad</b> | Frecuencia<br>15 <sub>min</sub><br>Asiento | Hora/Termina<br>7:0<br>Estado/Boleto | Lugar/Salida<br>Terminal(Ibarra)<br><b>Cliente</b> | Lugar/Destino          |         |
|               |                                                |                         |                                          |                                            |                                      |                                                    | Liceo Aduanero(Ibarra) |         |
|               |                                                |                         |                                          |                                            |                                      |                                                    | Precio                 |         |
| 04:00         |                                                |                         | PLACA <sub>5</sub>                       | 01                                         | Libre                                | Consumidor Final Usuario                           | 0.00                   |         |
|               | Información / Boleto                           |                         |                                          |                                            |                                      |                                                    |                        |         |
| <b>Boleto</b> |                                                | <b>Status</b><br>Libre  |                                          | ▼                                          | <b>Usuario</b>                       |                                                    | Valor                  |         |
| 01            |                                                |                         |                                          |                                            |                                      |                                                    | 0.00<br>▼              |         |
|               |                                                |                         |                                          |                                            |                                      |                                                    | 0.00<br>0.35<br>0.60   |         |
|               |                                                |                         |                                          |                                            |                                      |                                                    | 1.25<br>2.35           |         |
|               |                                                |                         |                                          |                                            | Submit                               |                                                    |                        |         |

**Fig. 112** Edición de Boletos opción seleccionar precio boleto

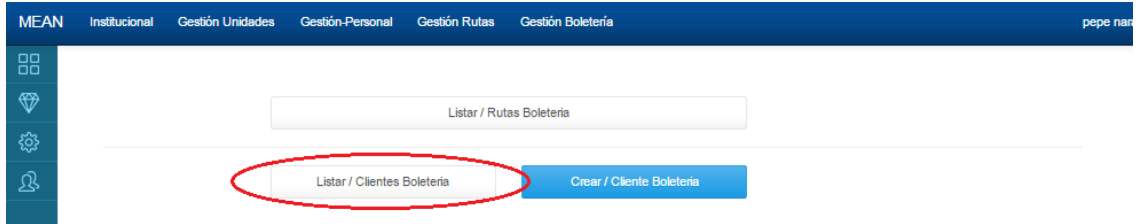

**Fig. 113** Menú Boletería opción Listar / Clientes Boletería

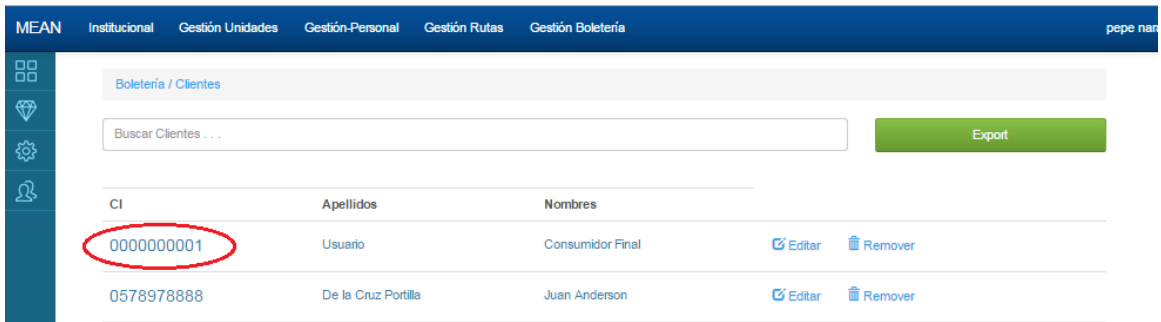

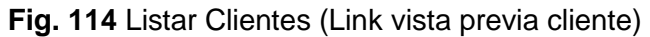

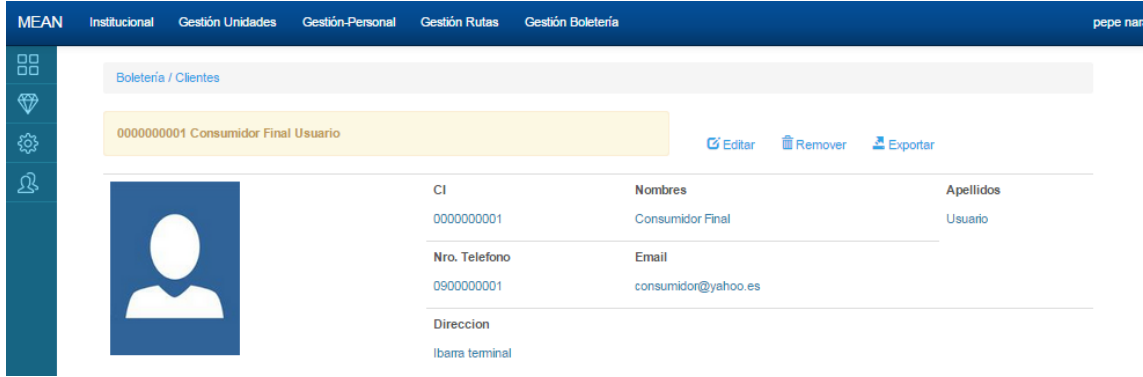

### **Fig. 115** Vista previa Cliente

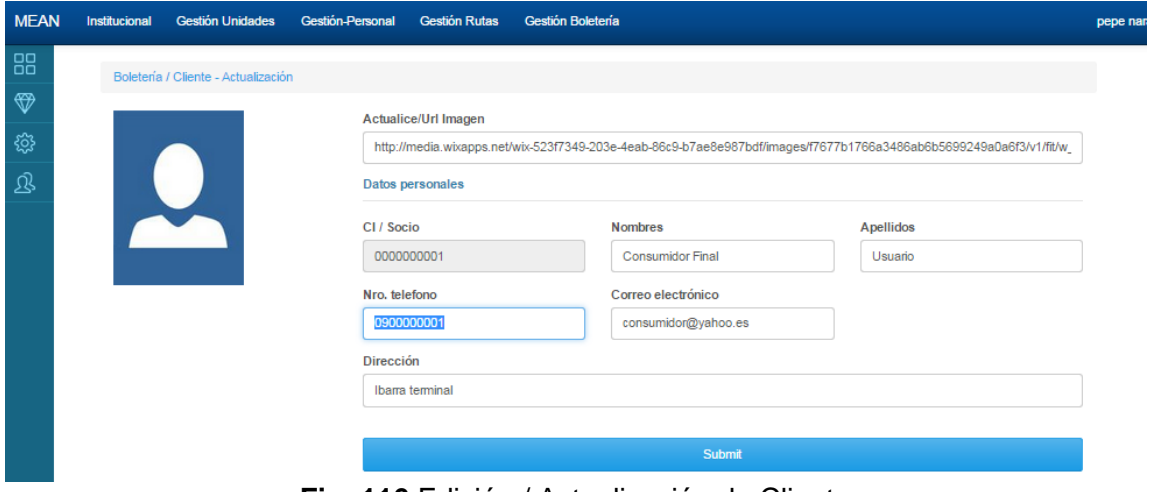

**Fig. 116** Edición / Actualización de Clientes

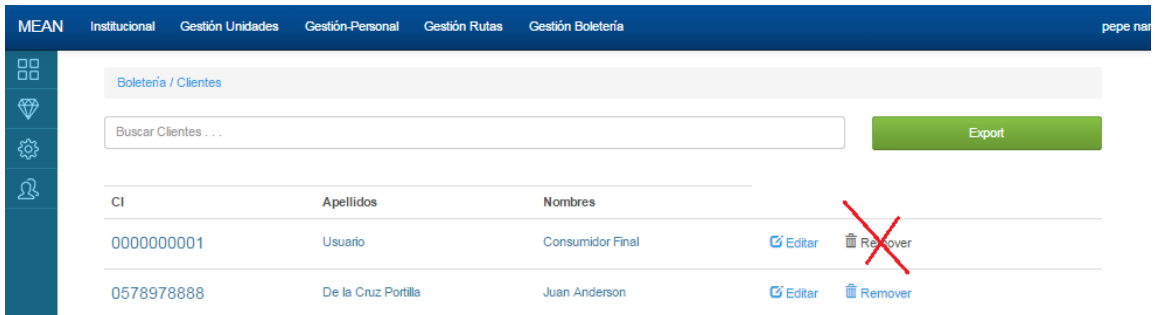

**Fig. 117** Suspensión de la Eliminación de Clientes

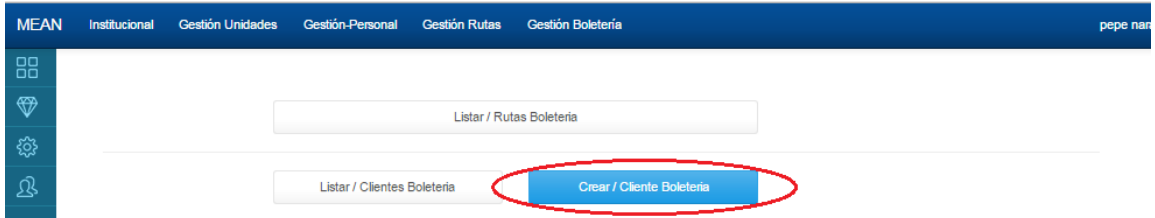

### **Fig.118** Menú Gestión Boletería opción Crear / Cliente boletería

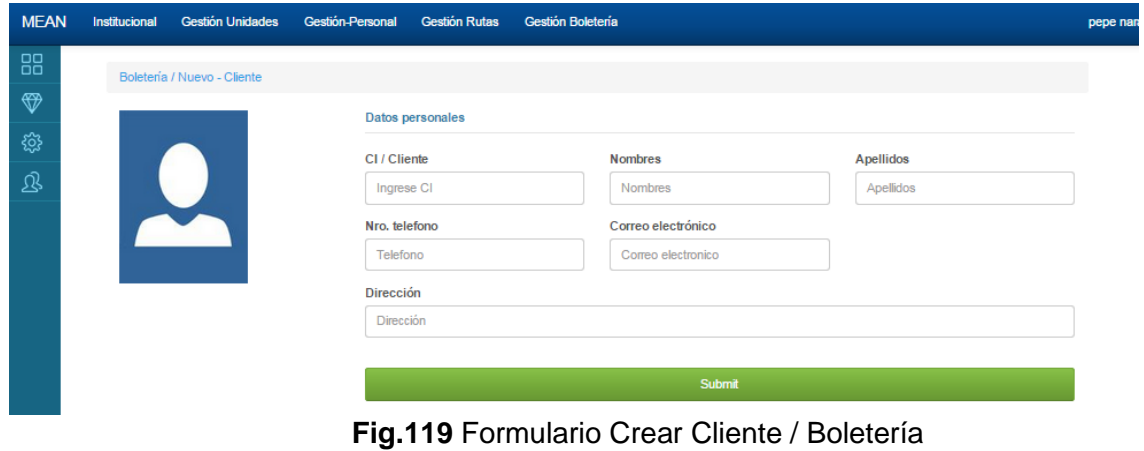